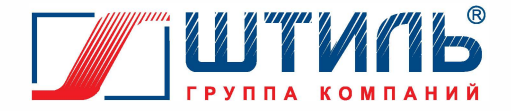

# **РУКОВОДСТВО ПО ЭКСПЛУАТАЦИИ**

# **ПЛАТА РАСШИРЕНИЯ ИНТЕРФЕЙСОВ IC-SNMP /WEB**

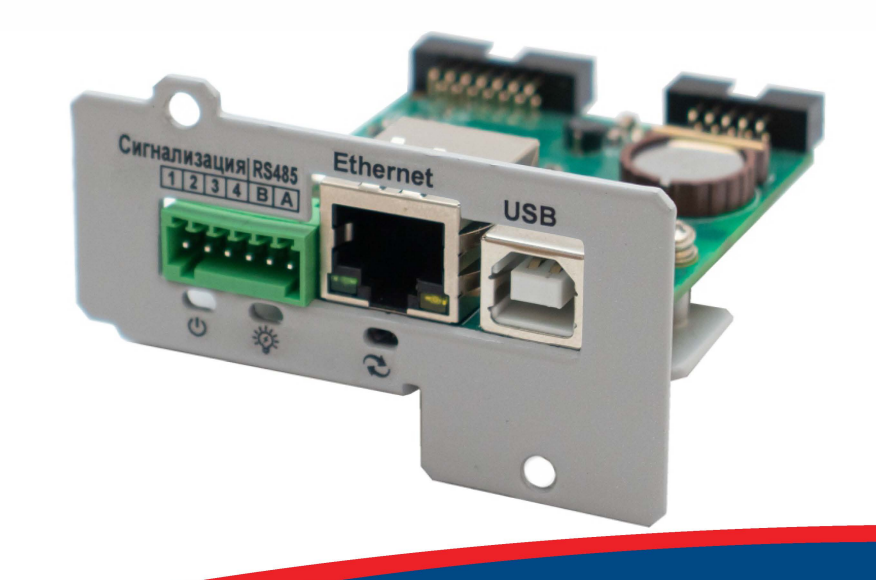

# (R[

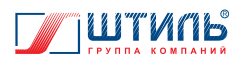

# СОДЕРЖАНИЕ

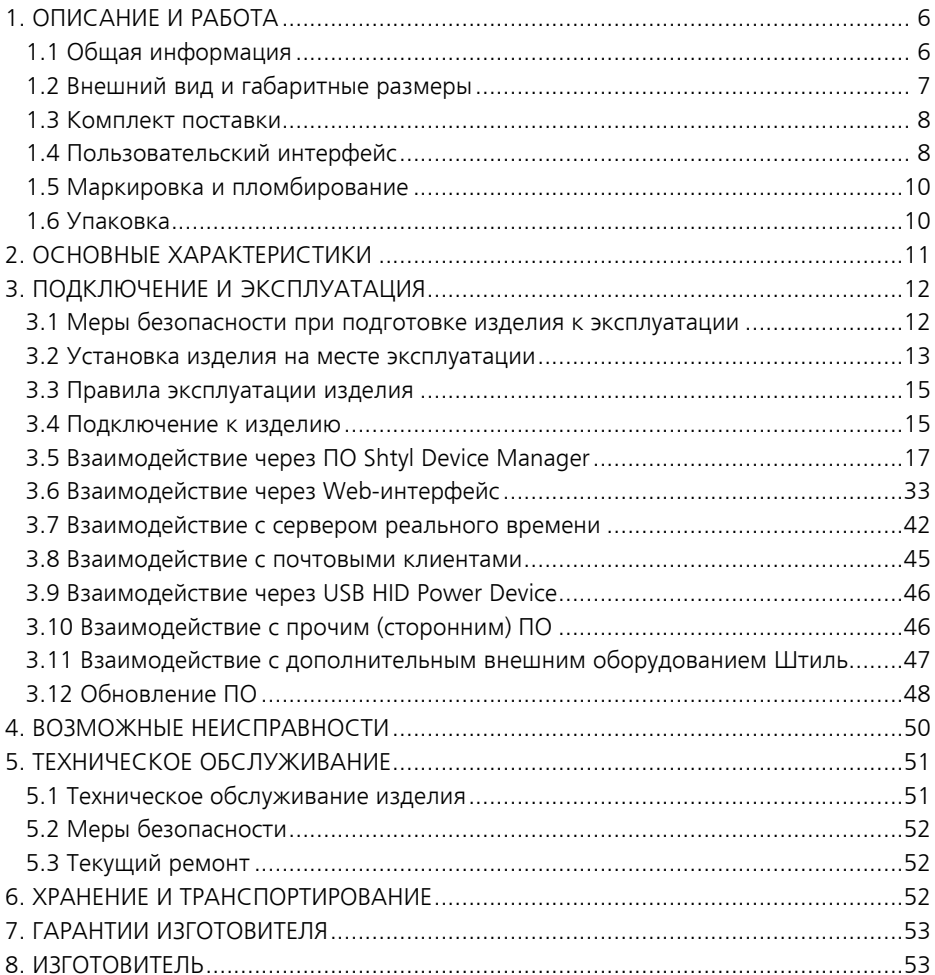

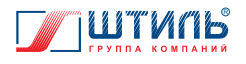

Данное руководство по эксплуатации предназначено для ознакомления с устройством, принципом работы, правилами и особенностями эксплуатации платы расширения интерфейсов **Штиль IC-SNMP/WEB** (далее по тексту - плата или изделие).

Документ снабжен иллюстрациями, таблицами и включает в себя: описание и внешний вид изделия, технические характеристики изделия, указания по подключению, эксплуатации, техническому обслуживанию, хранению и транспортированию изделия, а также правила предоставления гарантии на изделие.

> **ВНИМАНИЕ!** ПЛАТА ЯВЛЯЕТСЯ ТЕХНИЧЕСКИМ СРЕДСТВОМ, ПОСТАВЛЯЕМЫМ ОП-ЦИОНАЛЬНО ДЛЯ СОВМЕСТНОЙ РАБОТЫ С ИСТОЧНИКОМ БЕСПЕРЕБОЙНОГО ПИ-ТАНИЯ ШТИЛЬ ИЛИ СТАБИЛИЗАТОРОМ ПЕРЕМЕННОГО НАПРЯЖЕНИЯ ШТИЛЬ, И НЕ ПРЕДНАЗНАЧЕНА ДЛЯ САМОСТОЯТЕЛЬНОГО ПРИМЕНЕНИЯ.

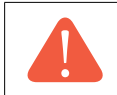

ВНИМАНИЕ! НЕ ДОПУСКАЕТСЯ СОВМЕСТНАЯ УСТАНОВКА<sup>1</sup> ИЗДЕЛИЯ С ПЛАТОЙ РАСШИРЕНИЯ ИНТЕРФЕЙСОВ ШТИЛЬ IC-RS232/DRY CONTACTS ИЛИ С ПЛАТОЙ РАС-ШИРЕНИЯ ИНТЕРФЕЙСОВ ШТИЛЬ IC-SNMP/MINI-USB.

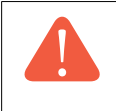

**ВНИМАНИЕ!** ИЗДЕЛИЕ ВОЗМОЖНО УСТАНОВИТЬ НЕ ВО ВСЕ ИСТОЧНИКИ БЕСПЕ-РЕБОЙНОГО ПИТАНИЯ/СТАБИЛИЗАТОРЫ ШТИЛЬ! ИНФОРМАЦИЯ О СОВМЕСТИМО-СТИ КОНКРЕТНОЙ МОДЕЛИ С ПЛАТОЙ ПРИВЕДЕНА В СООТВЕТСТВУЮЩЕМ ДАН-НОЙ МОДЕЛИ РУКОВОДСТВЕ ПО ЭКСПЛУАТАЦИИ.

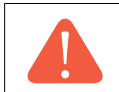

**ВНИМАНИЕ!** ПЕРЕД ЭКСПЛУАТАЦИЕЙ ПЛАТЫ ВНИМАТЕЛЬНО ИЗУЧИТЕ НАСТОЯ-ЩЕЕ РУКОВОДСТВО!

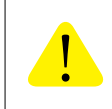

**ПРЕДУПРЕЖДЕНИЕ:** ВЫПОЛНЯЙТЕ ВСЕ ИНСТРУКЦИИ ДАННОГО РУКОВОДСТВА ПО ЭКСПЛУАТАЦИИ. НЕСОБЛЮДЕНИЕ МЕР БЕЗОПАСНОСТИ И ТРЕБОВАНИЙ, ПРИВЕДЕННЫХ В ДАННОМ РУКОВОДСТВЕ, МОЖЕТ ПРИВЕСТИ К ПОВРЕЖДЕНИЮ ИЗДЕЛИЯ, СЕРЬЕЗНЫМ ТРАВМАМ ИЛИ СМЕРТЕЛЬНОМУ ИСХОДУ.

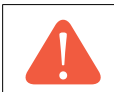

**ВНИМАНИЕ!** ВНЕСЕНИЕ КАКИХ-ЛИБО ИЗМЕНЕНИЙ В КОНСТРУКЦИЮ ПЛАТЫ БЕЗ СПЕЦИАЛЬНОГО РАЗРЕШЕНИЯ ПРЕДПРИЯТИЯ-ИЗГОТОВИТЕЛЯ ПРИВОДИТ К ПРЕКРА-ЩЕНИЮ ДЕЙСТВИЯ ГАРАНТИЙНЫХ ОБЯЗАТЕЛЬСТВ.

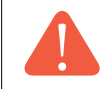

**ВНИМАНИЕ!** ИЗДЕЛИЕ ПОСЛЕ ВЫРАБОТКИ РЕСУРСА ПОДЛЕЖИТ ОБЯЗАТЕЛЬНОЙ УТИЛИЗАЦИИ ОТДЕЛЬНО ОТ БЫТОВЫХ ОТХОДОВ.

<sup>1</sup> В один источник бесперебойного питания/стабилизатор переменного напряжения Штиль.

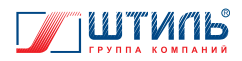

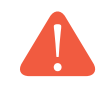

**ВНИМАНИЕ!** В СЛУЧАЕ ВОЗГОРАНИЯ ИЗДЕЛИЯ ИЛИ ВОЗГОРАНИЯ В НЕПОСРЕД-СТВЕННОЙ БЛИЗОСТИ ОТ ИЗДЕЛИЯ ИСПОЛЬЗУЙТЕ ПОРОШКОВЫЙ ОГНЕТУШИ-ТЕЛЬ1 . ПРИ ИСПОЛЬЗОВАНИИ ЖИДКОСТНЫХ ОГНЕТУШИТЕЛЕЙ СУЩЕСТВУЕТ ОПАСНОСТЬ ПОРАЖЕНИЯ ЭЛЕКТРИЧЕСКИМ ТОКОМ.

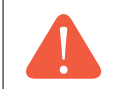

**ВНИМАНИЕ!** ТЕКУЩИЙ РЕМОНТ ИЗДЕЛИЯ МОЖЕТ ПРОВОДИТЬСЯ ТОЛЬКО КВАЛИ-ФИЦИРОВАННЫМ ПЕРСОНАЛОМ, ДОПУЩЕННЫМ К ДАННЫМ РАБОТАМ ПРЕДПРИ-ЯТИЕМ-ИЗГОТОВИТЕЛЕМ.

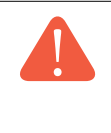

**ВНИМАНИЕ!** ПРОИЗВОДИТЕЛЬ ОСТАВЛЯЕТ ЗА СОБОЙ ПРАВО ВНОСИТЬ ИЗМЕНЕ-НИЯ В КОНСТРУКЦИЮ ИЗДЕЛИЯ И ДОБАВЛЯТЬ ДОПОЛНИТЕЛЬНЫЕ ФУНКЦИИ, НЕ УХУДШАЯ ЗАЯВЛЕННЫЕ В ДАННОМ РУКОВОДСТВЕ ТЕХНИЧЕСКИЕ ХАРАКТЕРИСТИ-КИ И НЕ УВЕДОМЛЯЯ ПОЛЬЗОВАТЕЛЯ ОБ ИЗМЕНЕНИЯХ. В ДАННОМ РУКОВОДСТВЕ ПРИВЕДЁН МИНИМАЛЬНЫЙ ГАРАНТИРОВАННЫЙ ПЕРЕ-ЧЕНЬ ТЕХНИЧЕСКИХ ХАРАКТЕРИСТИК.

<sup>1</sup> При использовании любого огнетушителя руководствуйтесь в первую очередь сопутствующей ему эксплуатационной документацией.

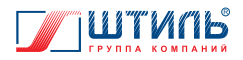

## **1. ОПИСАНИЕ И РАБОТА**

#### **1.1 Общая информация**

Изделие предназначено для мониторинга и настройки параметров источника бесперебойного питания/стабилизатора Штиль (и то и другое далее по тексту также – прибор). Плата позволяет интегрировать прибор в структуру Еthernet-сети. Обмен информацией между платой и прибором осуществляется по собственному проприетарному протоколу Штиль, а между платой и Еthernet-сетью по стандартизированным протоколам сетевого обмена.

Взаимодействие пользователя со снабжённым платой прибором возможно через:

- фирменное программное обеспечение (далее по тексту ПО) Shtyl Device Manager;
- Web-интерфейс;
- стороннее ПО (через протоколы SNMP и Modbus TCP):
- сервер реального времени (через NTP-протокол);
- почтовые клиенты (через SMTP-протокол);
- USB HID Power Device (при подключении источника бесперебойного питания (далее по тексту – ИБП) Штиль к компьютеру через USB).

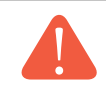

**ВНИМАНИЕ!** Все вышеприведённые варианты взаимодействий рассмотрены далее по тексту (см. **Содержание**).

Функциональные возможности платы:

- локальное и удалённое подключение;
- изменение параметров ИБП/стабилизатора через USB-интерфейс;
- парольная защита доступа для повышения безопасности;
- поддержка двух MIB-файлов: Штиль (уникальный) и RFC-1628 (универсальный);
- светодиодная индикация;
- извещение о событиях ИБП/стабилизатора и электросети с помощью SNMP trap-сообщений и e-mail;
- корректное дистанционное отключение питаемого от ИБП оборудования;
- подключение дополнительного оборудования Штиль (через контакты «B» и «А» разъёма «Сигнализация/RS485»);
- обновление встроенного ПО с помощью программы-загрузчика (предоставляется бесплатно, по запросу).

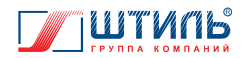

## **1.2 Внешний вид и габаритные размеры**

Внешний вид изделия представлен на **рисунке 1**, габаритные размеры – на **рисунке 2**, компоненты пользовательского интерфейса – на **рисунке 3**.

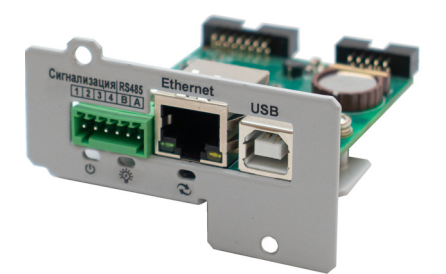

**Рисунок 1.** Внешний вид платы расширения интерфейсов Штиль IC-SNMP/WEB

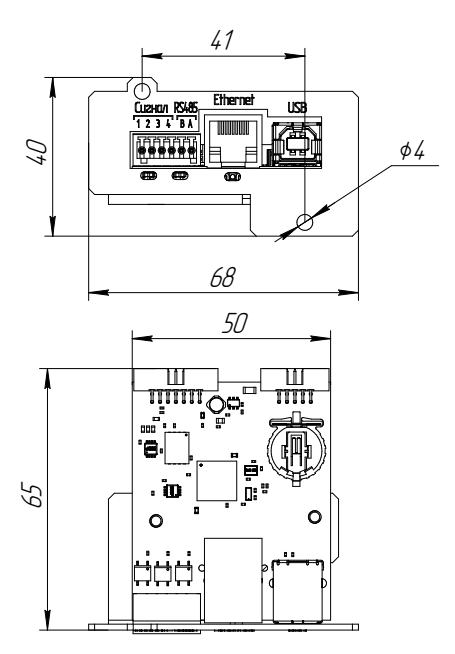

**Рисунок 2.** Габаритные размеры платы расширения интерфейсов Штиль IC-SNMP/WEB

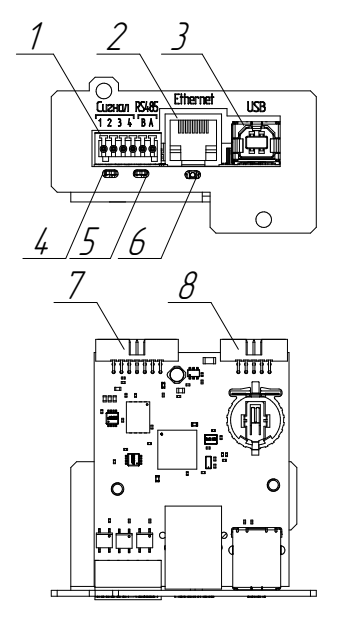

**Рисунок 3.** Компоненты пользовательского интерфейса платы расширения интерфейсов Штиль IC-SNMP/WEB

- 1 разъём «Сигнализация/RS485»;
- 2 разъём «Ethernet» (TCP/IP адаптер);
- 3 разъём «USB»;
- 4 светодиодный индикатор «Питание»;
- 5 светодиодный индикатор «Связь»;
- 6 кнопка «Сброс»;
- 7 разъём «IDC-14»;
- 8 разъём «IDC-10».

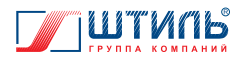

#### **1.3 Комплект поставки**

Комплект поставки изделия приведён в **таблице 1**.

#### **Таблица 1.** Комплектность изделия

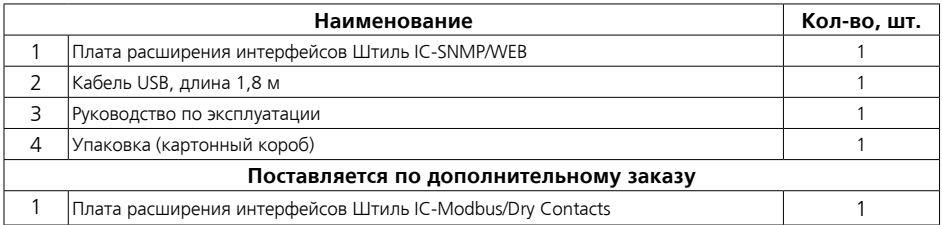

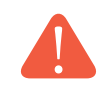

**ВНИМАНИЕ!** Изделие не комплектуется носителем данных с ПО Shtyl Device Manager и уникальным MIB-файлом Штиль. ПО Shtyl Device Manager и MIB-файл Штиль доступны для свободного скачивания на сайте www.shtyl.ru.

#### **1.4 Пользовательский интерфейс**

#### **1.4.1 Разъёмы**

На передней панели платы размещены три разъёма:

- «Сигнализация/RS485» (**рисунок 3** (поз.1));
- «Ethernet» (**рисунок 3** (поз.2));
- «USB» (**рисунок 3** (поз.3)).

На тыльной стороне платы размещены два разъёма:

- «IDC-14» (**рисунок 3** (поз.7));
- «IDC-10» (**рисунок 3** (поз.8)).

Описание разъемов приведено в **таблице 2**.

**Таблица 2**. Разъёмы пользовательского интерфейса

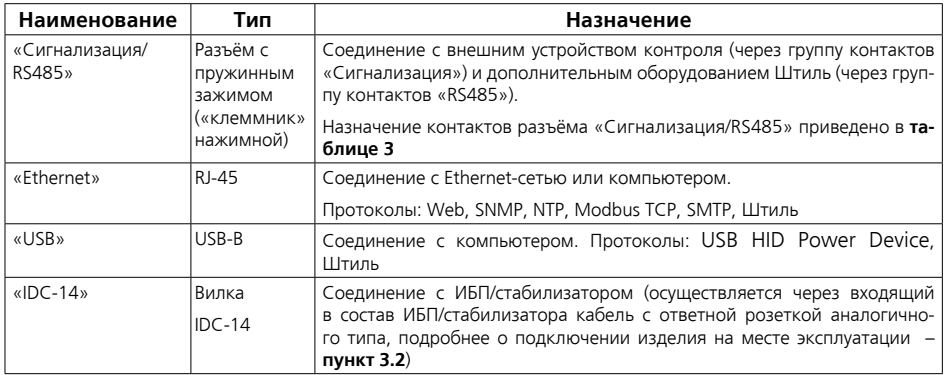

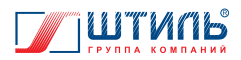

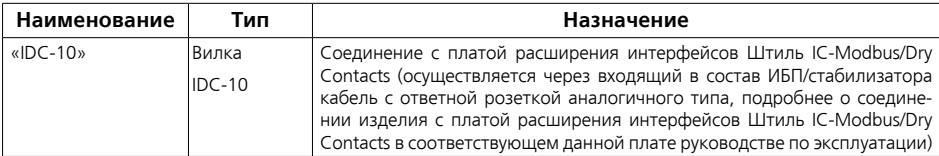

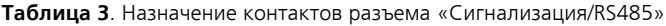

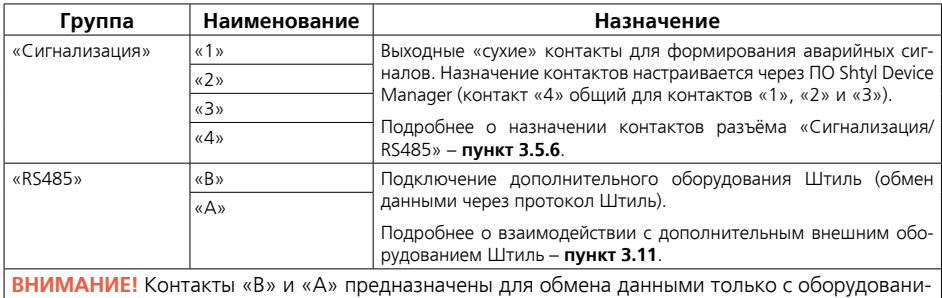

ем, указанным в **пункте 3.11**.

#### **1.4.2 Светодиодная индикация**

На передней панели платы размещены два светодиодных индикатора:

- «Питание» (**рисунок 3** (поз.4));
- «Связь» (**рисунок 3** (поз.5)).

Описание светодиодных индикаторов приведено в **таблице 4**.

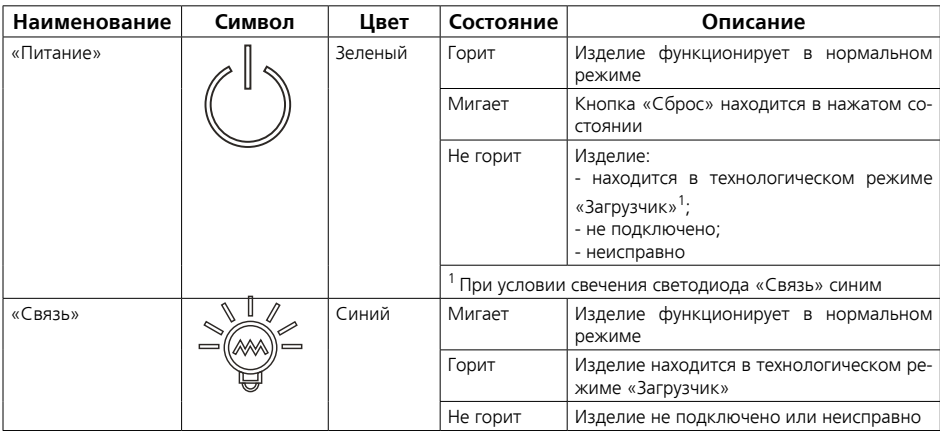

#### **Таблица 4**. Светодиодные индикаторы

#### **1.4.3 Кнопка «Сброс»**

На передней панели платы размещена кнопка «Сброс». Описание кнопки «Сброс» приведено в **таблице 5**.

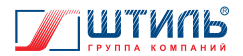

#### **Таблица 5**. Кнопка «Сброс»

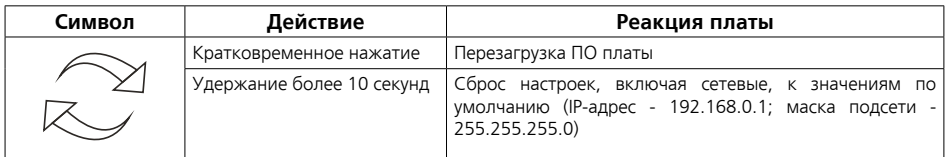

**ВНИМАНИЕ!** Достоверность нажатия кнопки «Сброс» подтверждается миганием светодиодного индикатора «Питание».

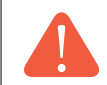

**ВНИМАНИЕ!** Нажатие кнопки «Сброс» следует осуществлять диэлектрическим инструментом подходящего размера

#### **1.5 Маркировка и пломбирование**

Плата промаркирована наклейкой с версией ПО и паспортной табличкой, содержащей следующую информацию:

- наименование изделия;
- заводской номер изделия;
- название организации производителя изделия;
- дату изготовления изделия.

Наклейка с версией ПО размещена на внутренней части изделия, паспортная табличка – на передней панели изделия.

Пломбирование в данном изделии отсутствует.

#### **1.6 Упаковка**

В случае поставки отдельно, не в составе прибора Штиль, плата упаковывается в пленку и размещается в картонном коробе. Короб заклеивается клейкой лентой (скотчем).

Для извлечения платы из заводской упаковки необходимо:

- снять скотч;
- открыть короб;
- извлечь изделие из короба и освободить от упаковочной пленки.

**ВНИМАНИЕ!** При извлечении изделия из упаковки не допускайте падения платы и ударов по корпусу платы.

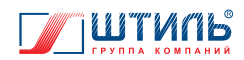

## **2. ОСНОВНЫЕ ХАРАКТЕРИСТИКИ**

Основные характеристики изделия приведены в **таблице 6**.

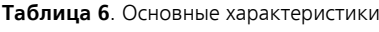

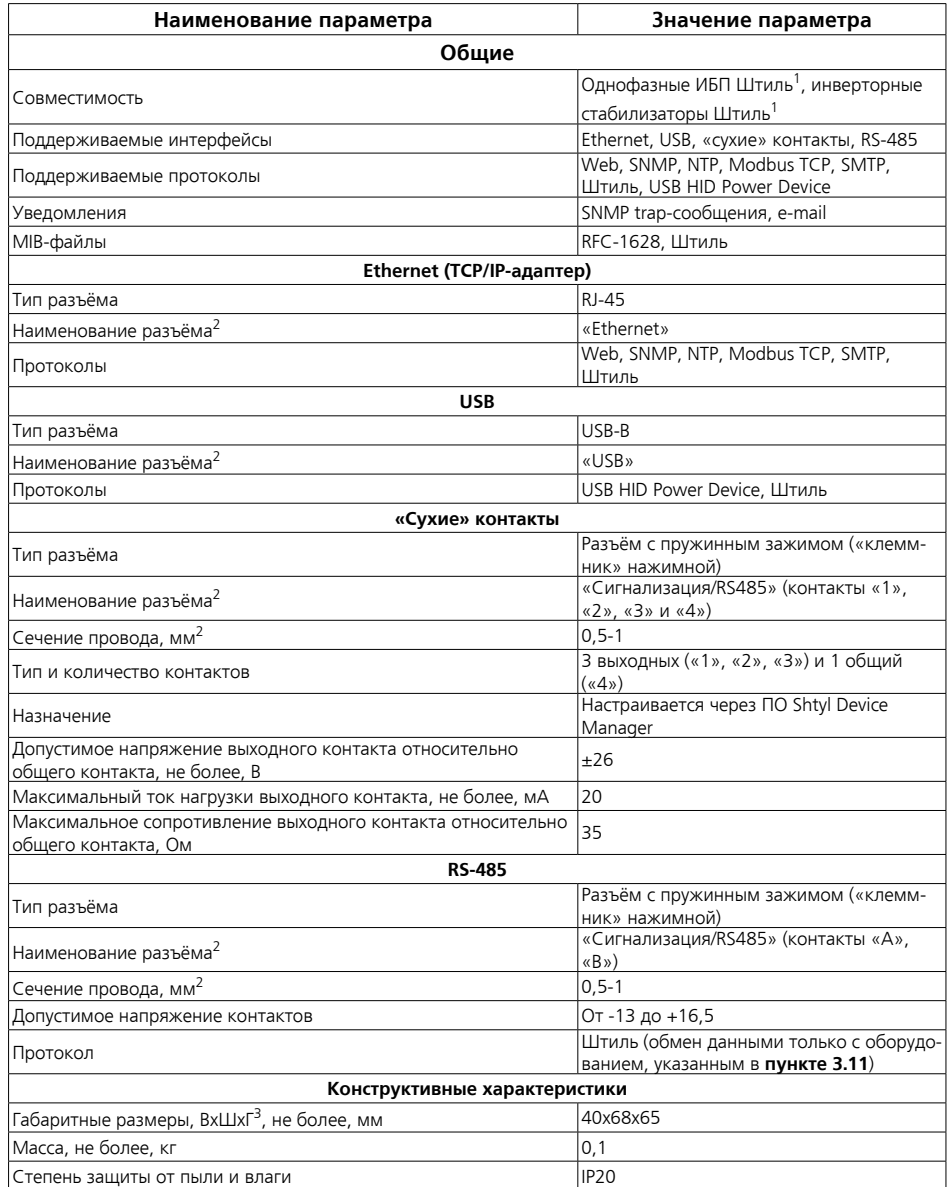

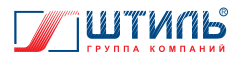

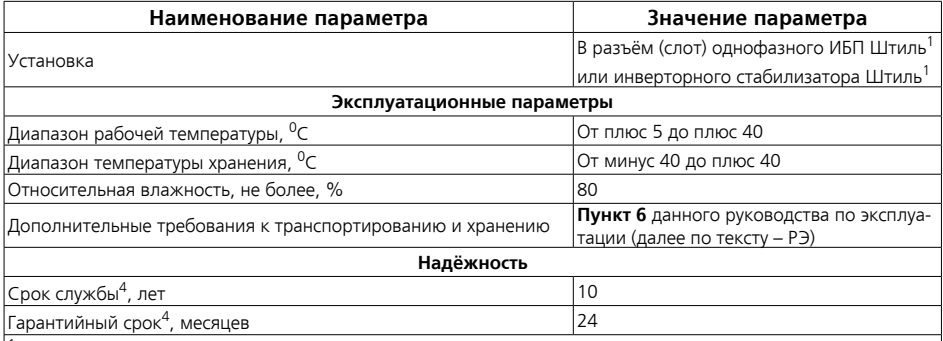

 $^{\rm 1}$ Установка возможна не во все модели. Информация о совместимости конкретной модели с платой приведена в соответствующем данной модели РЭ;

2 Маркировка на передней панели платы;

3 Высота х Ширина х Глубина;

4 Указанные ресурсы действительны при соблюдении потребителем требований данного РЭ

# **3. ПОДКЛЮЧЕНИЕ И ЭКСПЛУАТАЦИЯ**

#### **3.1 Меры безопасности при подготовке изделия к эксплуатации**

Перед проведением работ по подготовке изделия к эксплуатации необходимо:

- убедиться в целостности упаковки;
- извлечь изделие из упаковки;
- проверить комплектность изделия (согласно **таблице 1**);

• проверить внешний вид изделия. Осмотреть на предмет наличия повреждений все компоненты и разъёмы изделия.

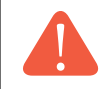

**ВНИМАНИЕ!** При обнаружении любых повреждений или нехватки принадлежностей необходимо связаться с поставщиком (продавцом) изделия. Эксплуатация поврежденной платы запрещается!

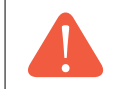

**ВНИМАНИЕ!** При извлечении платы из упаковки не допускайте падения платы и ударов по корпусу платы.

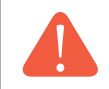

**ВНИМАНИЕ!** Перед началом работ по подготовке изделия к эксплуатации рекомендуется освободить руки от колец, браслетов, часов и прочих металлических предметов.

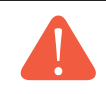

**ВНИМАНИЕ!** В случае транспортирования или хранения платы в условиях отрицательных температур перед началом подключения и использования изделие необходимо выдержать в нормальных условиях эксплуатации (**таблица 6**) не менее 8 часов.

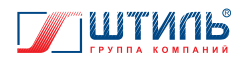

#### **3.2 Установка изделия на месте эксплуатации**

**ВНИМАНИЕ!** Установка изделия на месте эксплуатации должна производиться пользователем, изучившим настоящий пункт и соблюдающим указанные требования безопасности и порядок действий, или квалифицированным персоналом, допущенным к данным работам предприятием-изготовителем.

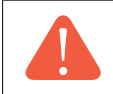

**ВНИМАНИЕ!** Запрещается допускать к установке изделия на месте эксплуатации неподготовленных пользователей!

Изделие предназначено для установки в соответствующий разъем (слот) однофазного ИБП/ стабилизатора Штиль<sup>1</sup>. Информация о наличии и расположении слота для установки платы приведена в соответствующем ИБП/стабилизатору РЭ.

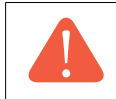

**ВНИМАНИЕ!** Не допускается совместная установка<sup>2</sup> изделия с платой расширения интерфейсов Штиль IC-RS232/Dry Contacts или с платой расширения интерфейсов Штиль IC-SNMP/mini-USB.

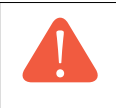

**ВНИМАНИЕ!** Установка платы в слот ИБП/стабилизатора производится только при отсутствии соединения прибора с питающей сетью переменного тока и при полном отключении (выключении) прибора (порядок отключения приведён в соответствующем прибору РЭ).

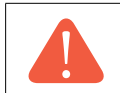

**ВНИМАНИЕ!** Во время работ по установке платы в слот ИБП/стабилизатора запрещается проверка наличия напряжения прикосновением к токоведущим элементам рукой или токопроводящими предметами, а также путем короткого замыкания.

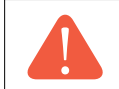

**ВНИМАНИЕ!** Перед началом работ по установке платы в слот ИБП/стабилизатора рекомендуется освободить руки от колец, браслетов, часов и прочих металлических предметов.

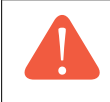

**ВНИМАНИЕ!** Работы по установке платы в слот ИБП/стабилизатора следует выполнять в соответствии с правилами по охране труда при эксплуатации электроустановок и с применением диэлектрического инструмента. Рекомендуется использование диэлектрических перчаток.

#### **ЗАПРЕЩАЕТСЯ:**

- установка изделия в приборы иных производителей;
- установка изделия в слоты приборов Штиль, не предназначенные для платы данного типа.

 $1$  Установка возможна не во все модели. Информация о совместимости конкретной модели с платой приведена в соответствующем данной модели РЭ.

<sup>2</sup> В один ИБП/стабилизатор Штиль.

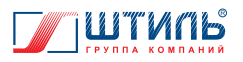

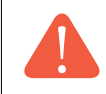

**ВНИМАНИЕ!** Все эксплуатационные ограничения, приведённые для ИБП/стабилизатора в соответствующем прибору РЭ, распространяются на установленную в прибор плату.

Порядок установки платы в слот ИБП/стабилизатора:

1. Изучить соответствующее ИБП/стабилизатору РЭ и определить слот, предназначенный для установки изделия.

2. Отсоединить показанные на **рисунке 4** винты и снять со слота защитную заглушку. Отсоединение винтов рекомендуется выполнять отверткой с крестообразным шлицем №1.

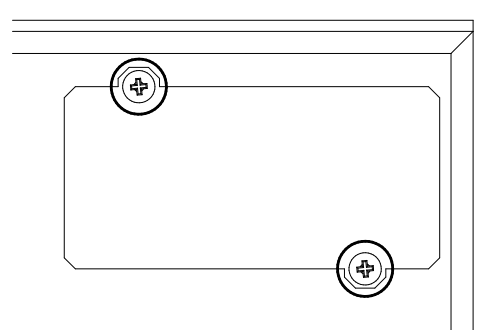

**Рисунок 4.** Винты фиксации защитной заглушки

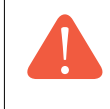

**ВНИМАНИЕ!** К обратной стороне защитной заглушки прикреплен кабель с ответными розетками для разъёмов типа IDC-14 и IDC-10 (далее по тексту – кабель подключения). Соблюдайте осторожность при снятии защитной заглушки и не нарушайте целостность кабеля подключения.

3. Отсоединить кабель подключения от обратной стороны защитной заглушки.

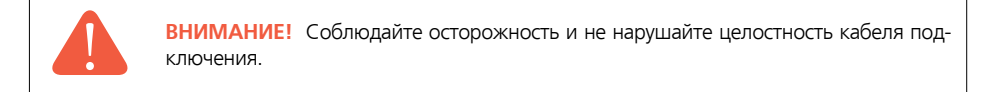

4. Соединить разъём«IDC-14» платы (**рисунок 3** (поз.7)) с соответствующей ответной розеткой кабеля подключения.

5. Установить плату в прибор и зафиксировать винтами – **рисунок 5**.

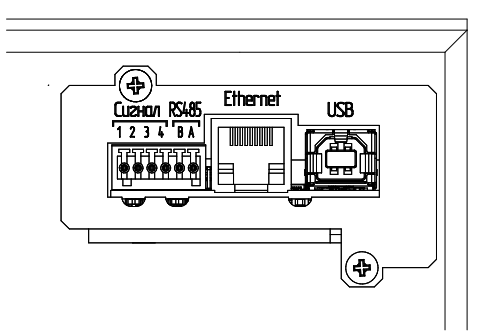

**Рисунок 5.** Расположение и фиксация платы в приборе

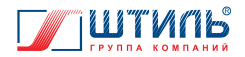

6. В зависимости от планируемых к использованию интерфейсов соединить:

• разъём «Ethernet» с Еthernet-сетью или компьютером. Соединение кабелем UTP (не входит в комплект поставки);

- разъём «USB» с компьютером. Соединение кабелем USB (входит в комплект поставки);
- разъём «Сигнализация/RS485» (контакты «1», «2», «3» и «4») c внешним устройством контроля. Сечение провода для соединения – 0,5-1 мм<sup>2</sup>;

• разъём «Сигнализация/RS485» (контакты «В» и «А») с дополнительным оборудованием Штиль. Сечение провода для соединения – 0,5-1 мм<sup>2</sup>.

Подробнее о способах подключения к изделию – **пункт 3.4**.

**ВНИМАНИЕ!** Перед соединением внешнего устройства контроля и/или дополнительного оборудования Штиль с контактами разъёма «Сигнализация/RS485» изучите характеристики данных контактов (**таблица 6**). Не допускайте попадания на контакты разъёма «Сигнализация/RS485» электрических величин со значениями, превышающими установленные в **таблице 6**.

#### **3.3 Правила эксплуатации изделия**

В процессе эксплуатации с платой необходимо обращаться бережно, не подвергать механическим повреждениям, воздействиям жидкости, грязи и повышенной температуры.

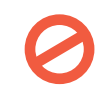

**ЗАПРЕЩАЕТСЯ:** Извлекать изделие из слота включённого прибора, а также из слота прибора, соединённого с питающей сетью переменного тока.

**ВНИМАНИЕ!** Все эксплуатационные ограничения и рекомендации, приведённые для ИБП/стабилизатора в соответствующем прибору РЭ, распространяются на установленную в прибор плату.

#### **3.4 Подключение к изделию**

#### **3.4.1 Локальное подключение**

Описание способов реализации локального подключения к плате и возможных взаимодействий с платой при локальном подключении приведено в **таблице 7**.

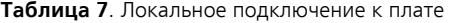

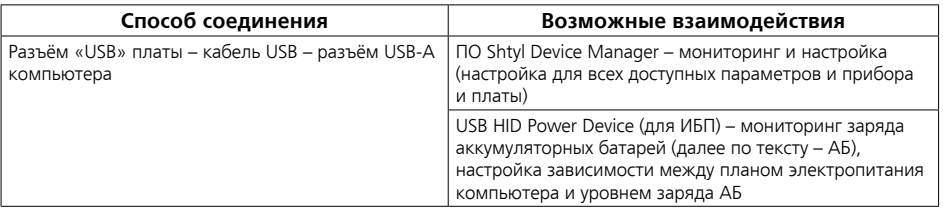

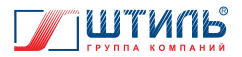

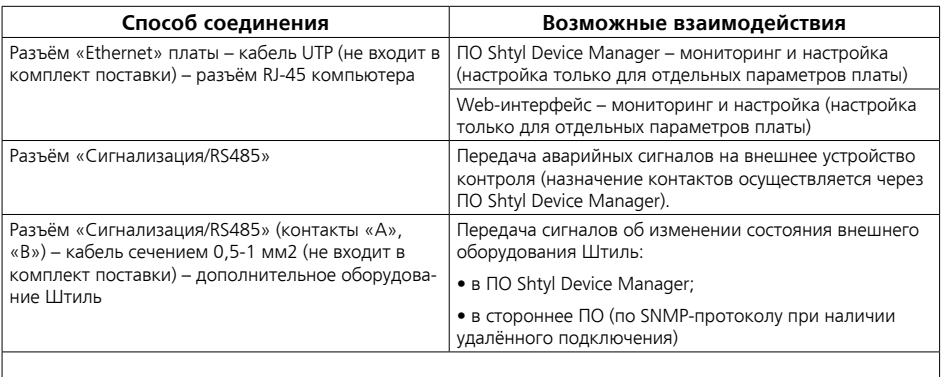

Подробнее о взаимодействии через ПО Shtyl Device Manager – **пункт 3.5**.

Подробнее о взаимодействии через Web-интерфейс – **пункт 3.6**.

Подробнее о взаимодействии через USB HID Power Device – **пункт 3.9**.

Подробнее о назначении контактов разъёма «Сигнализация/RS485» – **пункт 3.5.6**.

Подробнее о взаимодействии со сторонним ПО – **пункт 3.10**.

Подробнее о взаимодействии с дополнительным внешним оборудованием Штиль – **пункт 3.11**.

#### **3.4.2 Удалённое подключение**

Описание способа реализации удалённого подключения к плате и возможных взаимодействий с платой при удалённом подключении приведено в **таблице 8**.

**Таблица 8.** Удалённое подключение к плате

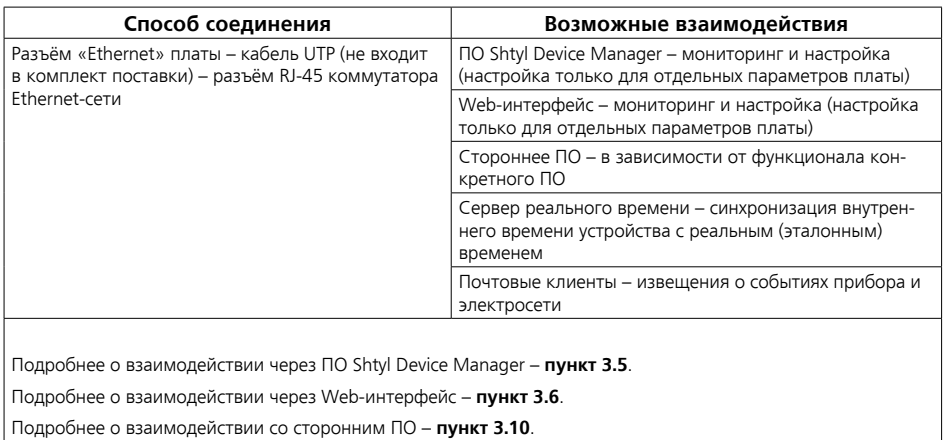

Подробнее о взаимодействии с сервером реального времени – **пункт 3.7**.

Подробнее о взаимодействии с почтовыми клиентами – **пункт 3.8**.

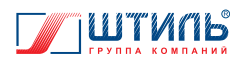

**ВНИМАНИЕ!** Если установленный по умолчанию IP-адрес платы (192.168.0.1) занят (т.е. к коммутатору Ethernet-сети подключено другое устройство с таким же адресом), то необходимо изменить IP-адрес платы. Изменение IP-адреса платы осуществляется при локальном подключении через ПО Shtyl Device Manager (**пункт 3.5.2**) или Web-интерфейс (**пункт 3.6.3**).

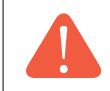

**ВНИМАНИЕ!** Если подключение к плате выполнено на локальном уровне Ethernet-сети, то удалённое подключение к плате возможно только из того же сегмента Ethernet-сети.

Для удалённого подключения к плате из любого сегмента Ethernet-сети необходимо:

1. Получить статический IP-адрес для коммутатора Ethernet-сети, к которому подключена плата.

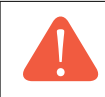

**ВНИМАНИЕ!** Вопрос с получением статического IP-адреса следует решать непосредственно с провайдером Ethernet-сети.

2. Вывести внутренний IP-адрес платы (IP-адрес в локальном сегменте Ethernet-сети) на внешний порт оснащённого статическим IP-адресом коммутатора Ethernet-сети. По итогу данного действия будет сгенерирован уникальный soket (IP-адрес + порт).

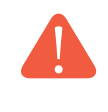

**ВНИМАНИЕ!** Порядок действий при выводе внутреннего IP-адреса платы на внешний порт коммутатора Ethernet-сети зависит от интерфейса конкретного коммутатора. Рекомендуем изучить сопутствующее коммутатору РЭ и проконсультироваться со специалистами.

3. Использовать обращение на soket для удалённого подключения к плате из любого сегмента Ethernet-сети.

# **3.5 Взаимодействие через ПО Shtyl Device Manager**

**ВНИМАНИЕ!** Изделие не комплектуется носителем данных с ПО Shtyl Device Manager. ПО Shtyl Device Manager, а также сопутствующее данному ПО РЭ доступны для свободного скачивания на сайте www.shtyl.ru.

## **3.5.1 Подключение**

Порядок подключения к ПО Shtyl Device Manager:

1. При локальном подключении соединить плату с компьютером (способы соединения – **таблица 7**), при удалённом – с коммутатором Ethernet-сети (способ соединения – **таблица 8**). 2. Запустить на компьютере ПО Shtyl Device Manager.

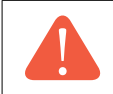

**ВНИМАНИЕ!** Информация по установочным файлам ПО Shtyl Device Manager приведена в РЭ на ПО Shtyl Device Manager.

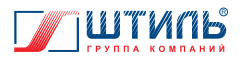

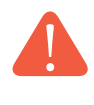

**ВНИМАНИЕ!** При установке ПО Shtyl Device Manager рекомендуется установить USB-драйвер для виртуального COM-порта (**рисунок 6**). Корректная работа ПО Shtyl Device Manager без установки USB-драйвера не гарантирована (некоторые операционные системы оснащены необходимым USB-драйвером по умолчанию, в таком случае строка «установить USB драйвер» отсутствует или неактивна).

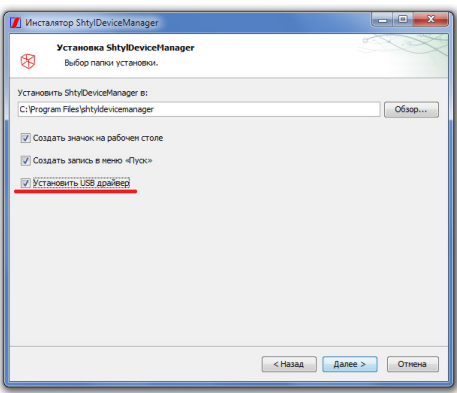

**Рисунок 6.** Установка USB-драйвера для виртуального COM-порта

3. При первом запуске ПО Shtyl Device Manager в окне добавления COM-порта нажать «+» (**рисунок 7**), после чего выбрать COM-порт из открывшегося списка (**рисунок 8**).

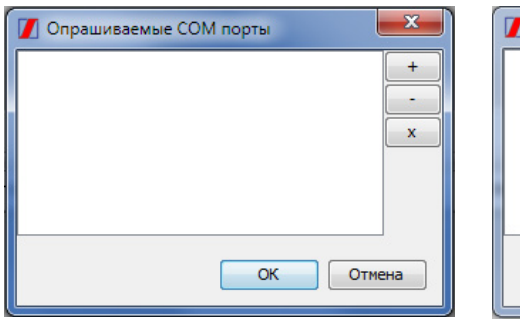

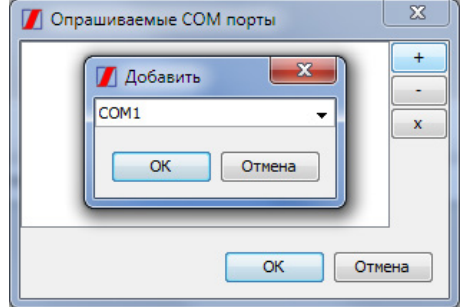

**Рисунок 7**. Окно добавления COM-порта **Рисунок 8**. Выбор COM-порта из списка

**ВНИМАНИЕ!** Если при первом запуске ПО «Shtyl Device Manager» окно выбора COM-порта автоматически не открылось, то следует перейти в меню «Сервис» и открыть пункт «Параметры» (**рисунок 9**). В появившимся окне «USB/COM» необходимо нажать «+», после чего выбрать COM-порт из списка (**рисунок 10**).

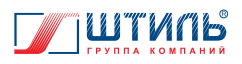

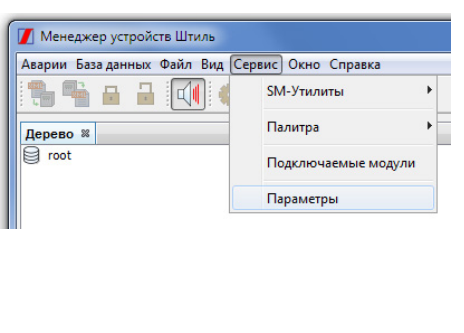

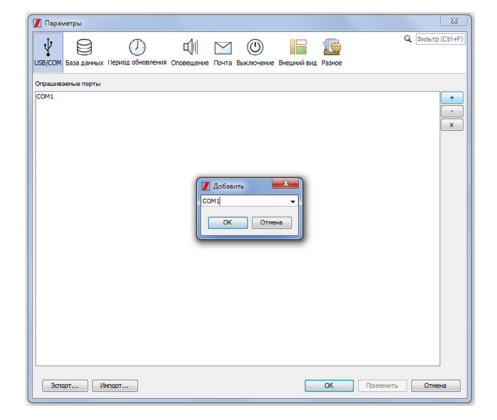

**Рисунок 10**. Выбор COM-порта из списка через окно «USB/COM»

**Рисунок 9**. Выбор пункта «Параметры»

4. Нажать поле «root» (правой кнопкой мыши) в дереве устройств и выбрать строку «Добавить устройство» (**рисунок 11**). Затем в появившемся окне открыть папку «IC-SNMP/WEB» **(рисунок 12**).

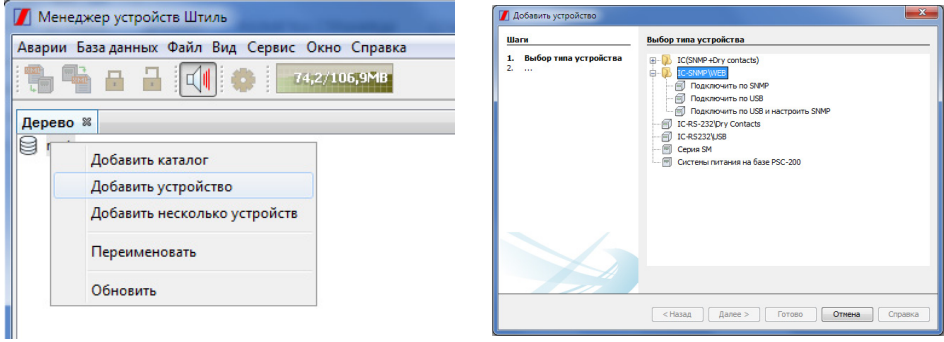

**Рисунок 11**. Выбор строки «Добавить устройство»

**Рисунок 12**. Окно «Добавить устройство». Папка «IC-SNMP/WEB»

5. Выбрать способ подключения:

• «подключить по SNMP» – при локальном подключении через разъём RJ-45 компьютера и удалённом подключении через разъём RJ-45 коммутатора Ethernet-сети;

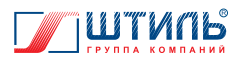

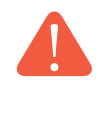

**ВНИМАНИЕ!** При локальном подключении через разъём RJ-45 компьютера маска подсети компьютера и маска подсети платы должны соответствовать диапазону IP-адресов компьютера и платы. Изменить установленную по умолчанию маску подсети платы возможно при локальном подключении через разъём USB-А компьютера (**таблица 9**).

• «подключить по USB» – при локальном подключении через разъём USB-А компьютера, если не планируется сразу настраивать сетевые (Ethernet) параметры платы;

• «подключить по USB и настроить SNMP» – при локальном подключении через разъём USB-А компьютера, если планируется сразу настроить сетевые (Ethernet) параметры платы.

Нажать «Далее». Последующие действия определяются выбранным способом подключения – **таблица 9**.

**Таблица 9**. Добавление устройства в ПО Shtyl Device Manager

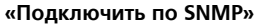

1. Заполнить в открывшемся окне «Параметры подключения по SNMP» (**рисунок 13**) строки «Имя» и «Описание».

2. При необходимости поменять текущие или установленные по умолчанию настройки подключения (представлены на **рисунке 13**) на настройки, фактически необходимые для подключения к конкретной плате.

**ВНИМАНИЕ!** По умолчанию: IP-адрес - 192.168.0.1; маска подсети - 255.255.255.0

3. Нажать «Готово».

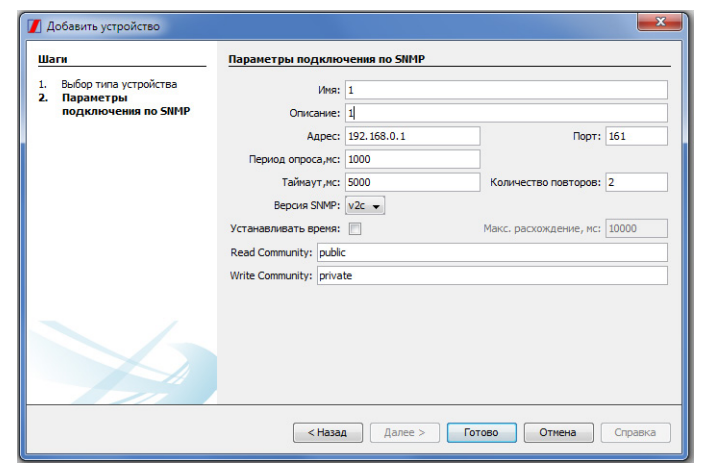

**Рисунок 13**. Окно «Параметры подключения по SNMP»

**ВНИМАНИЕ!** Изменение настроек в окне «Параметры подключения по SNMP» меняет не сетевые (Ethernet) параметры платы, а параметры, согласно которым ПО Shtyl Device Manager выполняет опрос Ethernet-сети.

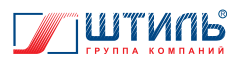

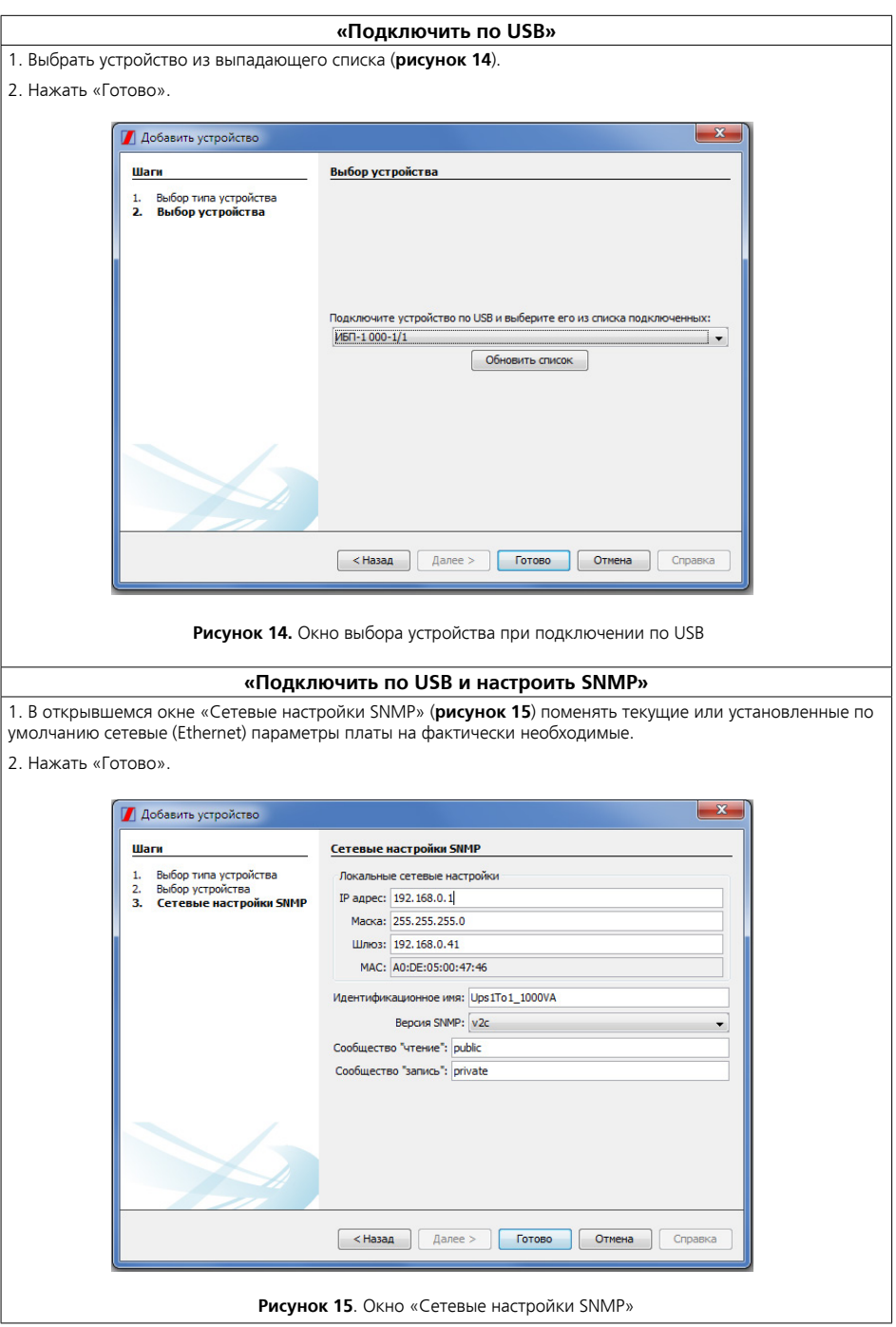

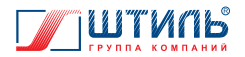

6. После появления изображения подключенного ИБП/стабилизатора в дереве устройств (**рисунок 16**) ПО Shtyl Device Manager готово к работе с платой.

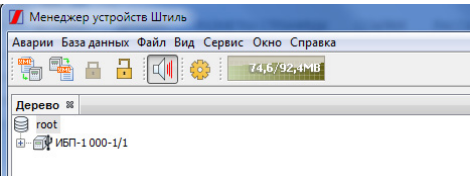

**Рисунок 16**. Изображение подключенного прибора в дереве устройств

#### **3.5.2 Изменение сетевых (Ethernet) параметров платы**

Поменять сетевые (Ethernet) параметры платы через ПО Shtyl Device Manager возможно:

• при первом подключении платы к ПО (способ подключения «подключить по USB и настроить SNMP» – **пункт 3.5.1**, **таблица 9**);

• через уже подключенное к плате ПО Shtyl Device Manager, необходимо:

1. Нажать на отображение подключённого ИБП/стабилизатора в дереве устройств (правой кнопкой мыши) и выбрать строку «Настройки устройства» – **рисунок 17**.

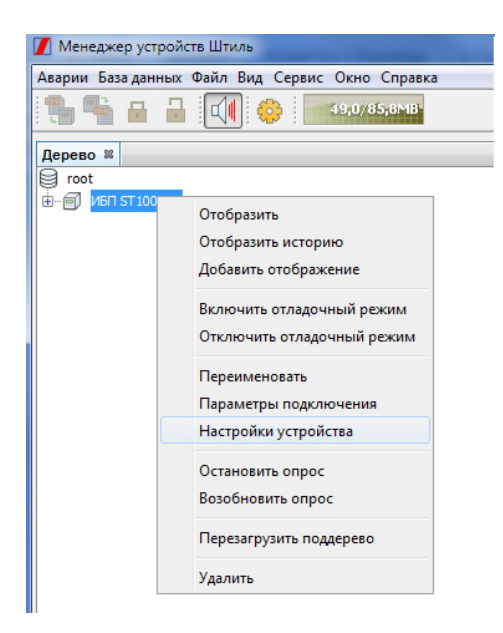

**Рисунок 17**. Выбор строки «Настройки устройства»

2. В открывшемся окне «Настройки устройства» (**рисунок 18**) выбрать графу «Адаптер», затем строку «Сетевые настройки «SNMP» и нажать «Далее» (**рисунок 19**). Изменение сетевых (Ethernet) параметров платы производится в открывшемся окне (внешний вид аналогичен **рисунку 15**).

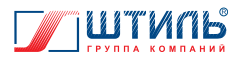

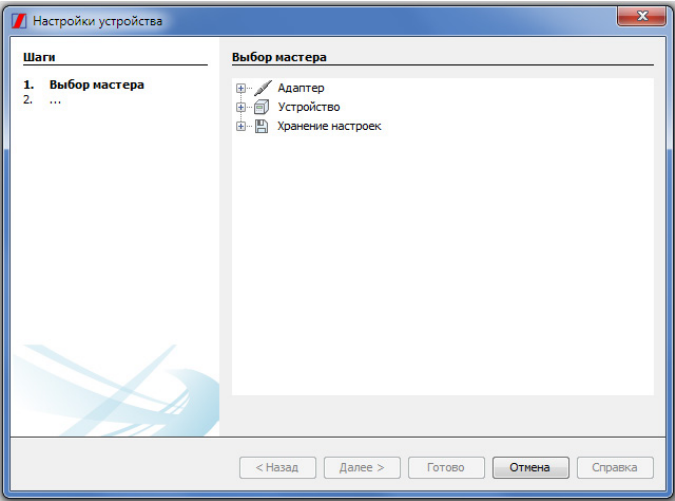

**Рисунок 18**. Окно «Настройки устройства»

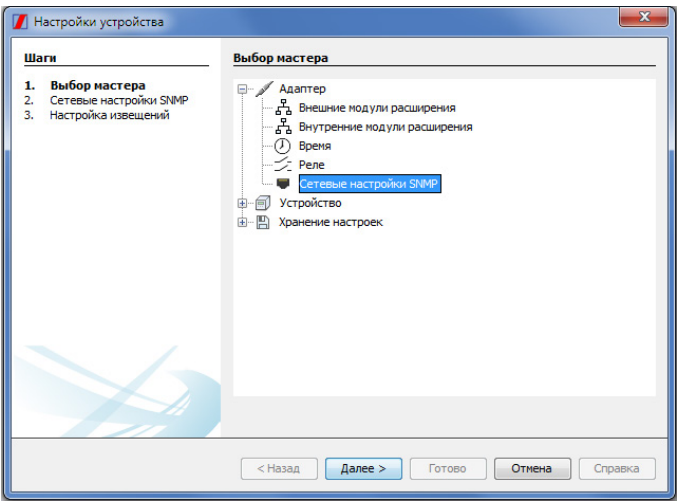

**Рисунок 19**. Выбор строки «Сетевые настройки «SNMP»

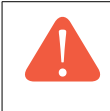

**ВНИМАНИЕ!** Не путайте строку «Сетевые настройки «SNMP» из окна «Настройки устройства» со строкой «Параметры подключения» (вызывается нажатием правой кнопки мыши на отображение подключённого ИБП/стабилизатора в дереве устройств – **рисунок 20**).

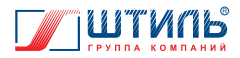

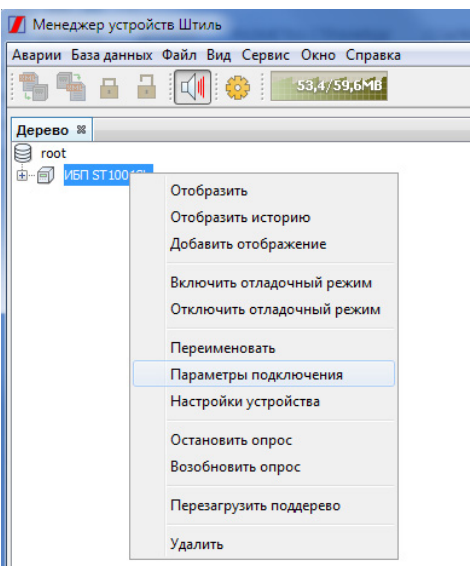

**Рисунок 20**. Строка «Параметры подключения»

**ВНИМАНИЕ!** Строка «Параметры подключения» (**рисунок 20**) вызывает окно «Параметры подключения по SNMP» (внешний вид схож с **рисунком 13**, отличие – отсутствие строк «Имя» и «Описание»).

Изменение настроек в окне «Параметры подключения по SNMP» меняет не сетевые (Ethernet) параметры платы, а параметры, согласно которым ПО Shtyl Device Manager опрашивает Ethernet-сеть.

# **3.5.3 Просмотр информации о состоянии ИБП/стабилизатора и электросети**

Двойное нажатие на изображение подключённого ИБП/стабилизатора в дереве устройств (левой кнопкой мыши) открывает вкладку визуального отображения, предоставляющую основную информацию о текущих параметрах прибора и электросети.

Вкладка визуального отображения включает (по умолчанию) следующие виджеты:

- номинальные параметры;
- статус;
- активные аварии;
- состояния;
- функциональная схема;
- журнал событий.

Внешний вид вкладки визуального отображения представлен на **рисунке 21**.

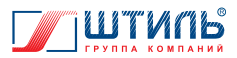

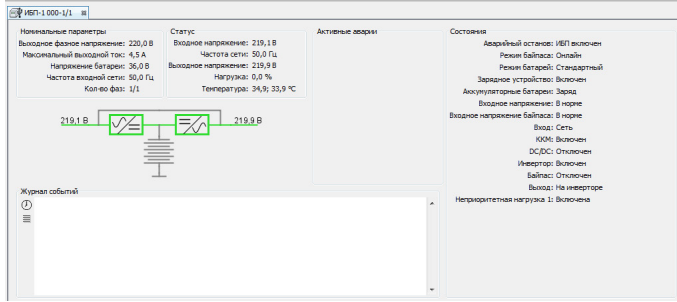

**Рисунок 21**. Вкладка визуального отображения (виджеты по умолчанию)

**ВНИМАНИЕ!** Во вкладку визуального отображения могут добавляться дополнительные виджеты. Порядок добавления дополнительного виджета приведён в РЭ на ПО Shtyl Device Manager.

#### **3.5.4 Изменение параметров ИБП/стабилизатора и платы**

Переход в окно «Настройки устройства» (**рисунок 18**) осуществляется:

• нажатием на изображение подключённого ИБП/стабилизатора в дереве устройств (правой кнопкой мыши) и выбором строки «Настройки устройства» – **рисунок 17**;

• нажатием на изображение подключённого ИБП/стабилизатора в дереве устройств (левой кнопкой мыши) и последующим нажатием на поле «Устройство» (левой кнопкой мыши) в панели инструментов – **рисунок 22**.

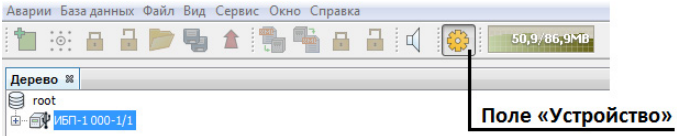

**Рисунок 22**. Панель инструментов. Поле «Устройство»

Окно «Настройки устройства» содержит графы:

- «Адаптер» изменение параметров платы;
- «Устройство» изменение параметров ИБП/стабилизатора;
- «Хранение настроек» сохранение конфигурации настроек в файл и загрузка конфигурации настроек из файла.

Функционал граф «Адаптер» и «Устройство» рассмотрен в **таблице 10**, действия необходимые для перемещения между окнами настроек, а также для применения или отмены сделанных настроек – в **таблице 11**.

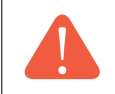

**ВНИМАНИЕ!** Использование графы «Устройство» и графы «Хранение настроек» возможно только при локальном подключении к плате через разъём «USB».

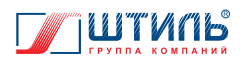

#### **Таблица 10**. Функционал граф «Адаптер» и «Устройство»

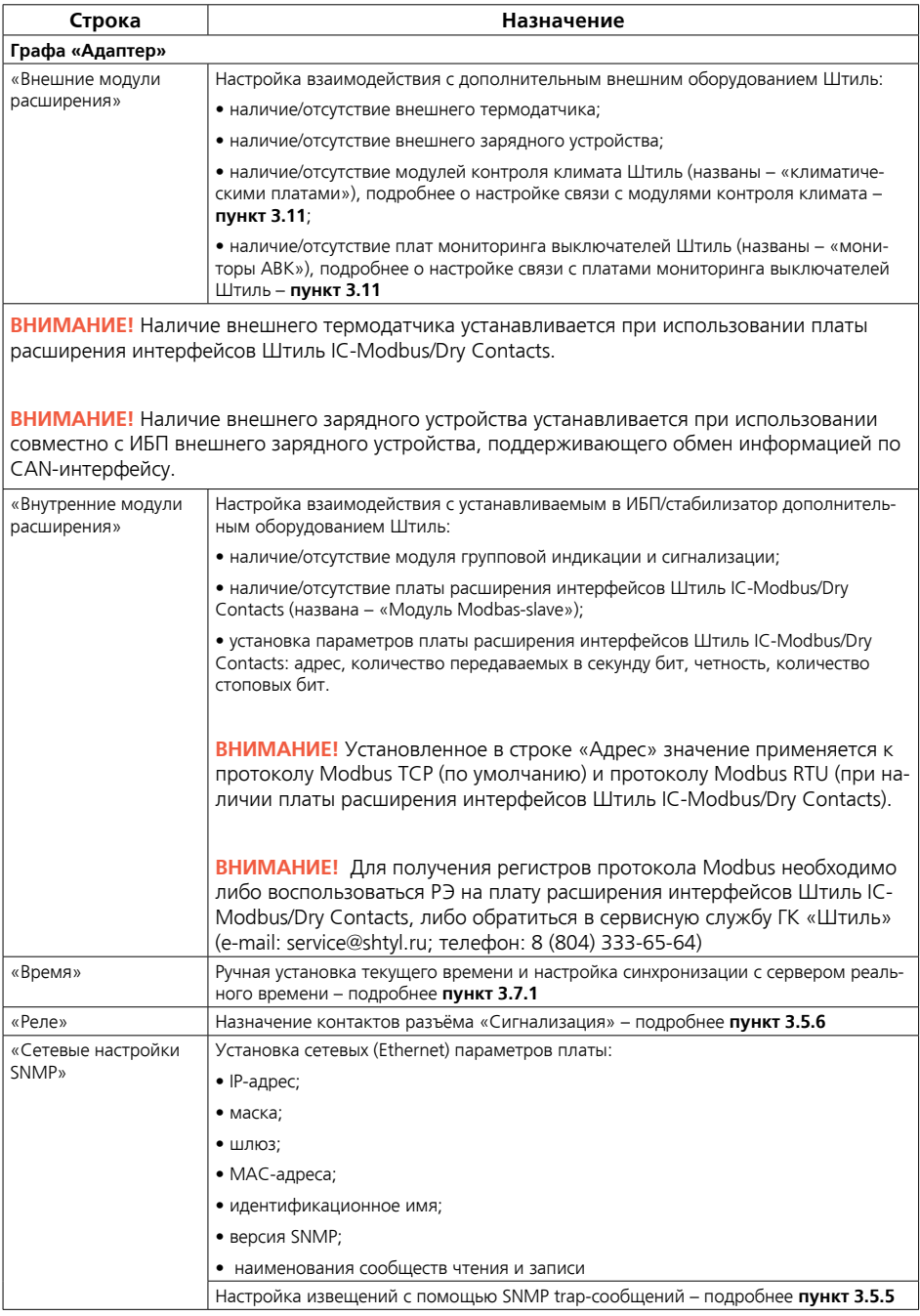

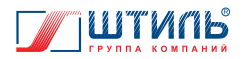

**Строка Назначение**

**ВНИМАНИЕ!** Использование строк «Внешние модули расширения»,«Внутренние модули расширения» и «Реле» возможно только при локальном подключении к плате через разъём «USB».

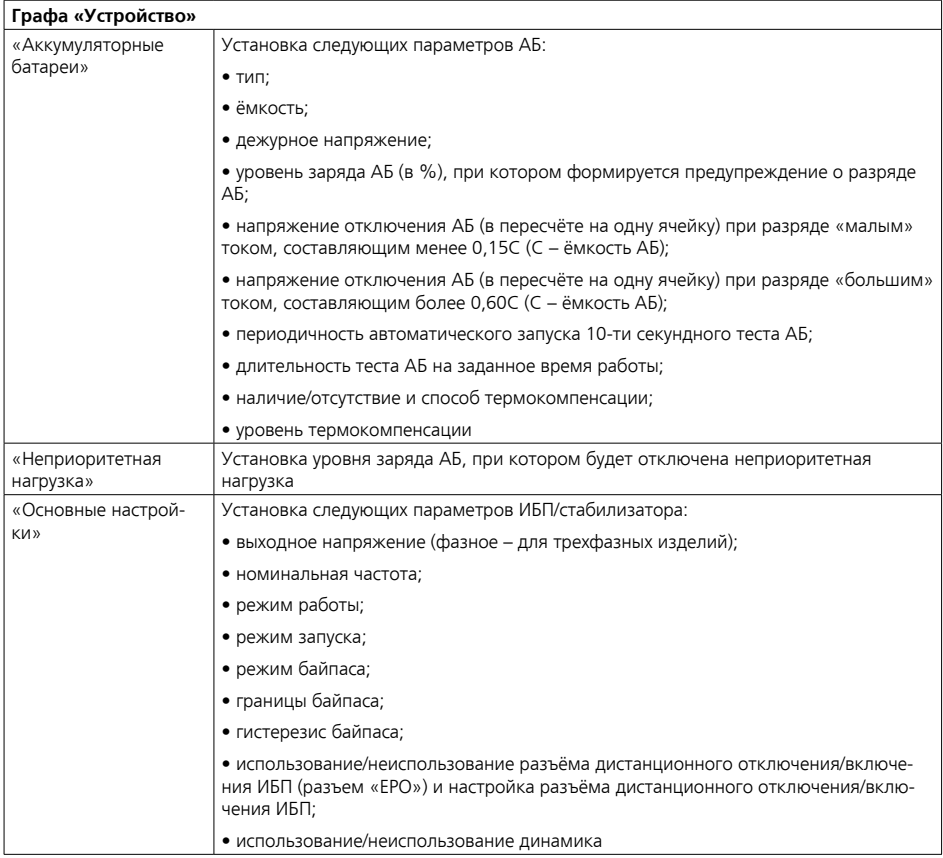

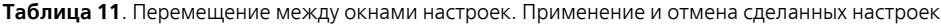

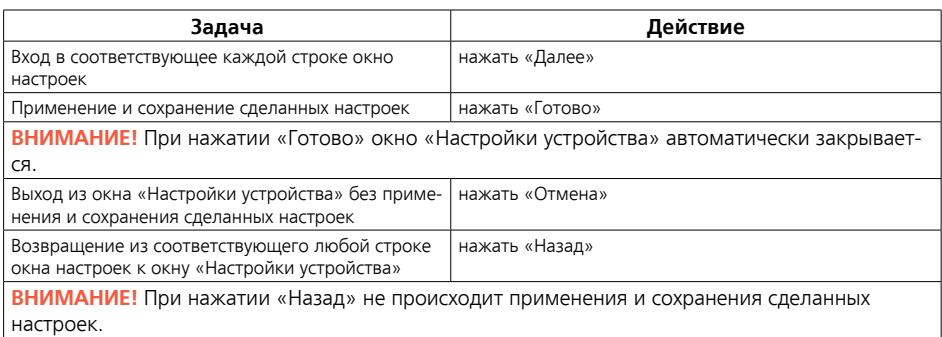

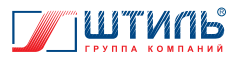

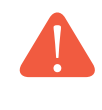

**ВНИМАНИЕ!** Подробное описание параметров и функционала ИБП/стабилизатора приведено в соответствующем данному изделию РЭ. Изучите РЭ на ИБП/стабилизатор перед изменением каких-либо настроек в графе «Устройство» ПО Shtyl Device Manager.

## **3.5.5 Настройка удалённых оповещений**

Через ПО Shtyl Device Manager возможно настроить следующие типы удалённых оповещений о событиях прибора и электросети:

- оповещения на e-mail;
- SNMP trap-сообщения.

Настройка оповещений на e-mail рассмотрена в РЭ на ПО Shtyl Device Manager РЭ.

Порядок настройки SNMP trap-сообщений:

1. Перейти в окно «Настройки устройства» (порядок перехода – **пункт 3.5.4**, внешний вид окна – **рисунок 18**).

- 2. Выбрать графу «Адаптер», затем строку «Сетевые настройки «SNMP» и нажать «Далее».
- 3. В открывшемся окне «Сетевые настройки SNMP» (**рисунок 15**) нажать «Далее».
- 4. В открывшемся окне «Настройка извещений» (**рисунок 23**) необходимо:

• указать адрес устройства – адресата SNMP trap-сообщений (до 4-х устройств, невостребован-

- ные поля следует оставить с нулевыми значениями);
- выбрать тип MIB-файла.

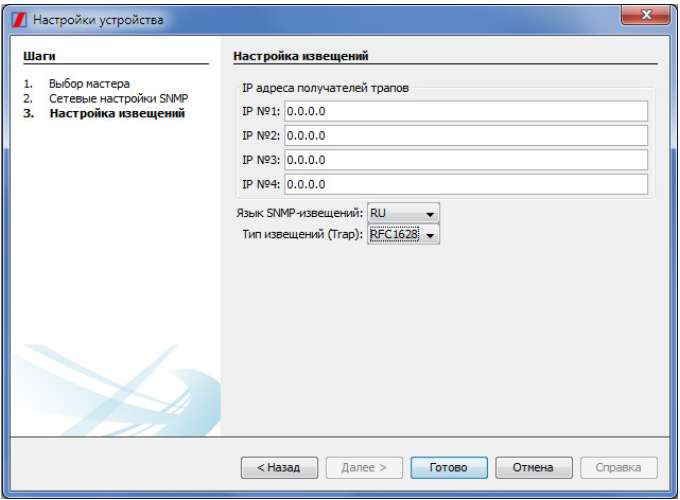

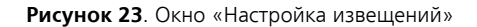

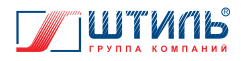

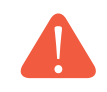

**ВНИМАНИЕ!** Настройка «Язык SNMP-извещений» не актуальна (передача SNMP trap-сообщения осуществляется в цифровом виде).

**ВНИМАНИЕ!** Устройство адресат SNMP trap-сообщений должно иметь специальное ПО для работы с SNMP trap-сообщениями. Перед установкой данного ПО и работой с данным ПО рекомендуется проконсультироваться со специалистами.

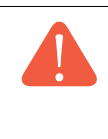

**ВНИМАНИЕ!** При использовании MIB-файла Штиль установленное на устройствеадресате ПО для работы с SNMP trap-сообщениями должно быть предварительно настроено на работу с MIB-файлом Штиль (порядок действий при настройке определяется интерфейсом конкретного ПО. MIB-файл Штиль доступен для скачивания на сайте www.shtyl.ru).

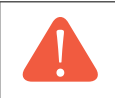

**ВНИМАНИЕ!** При использовании платы в составе стабилизатора в строке «Тип извещений (Trap)» следует устанавливать «Штиль», в противном случае корректная отправка SNMP trap-сообщений не гарантирована.

# **3.5.6 Назначение контактов разъёма «Сигнализация/RS485»**

**ВНИМАНИЕ!** Назначение контактов разъёма «Сигнализация/RS485» возможно только при локальном подключении к плате через разъём «USB».

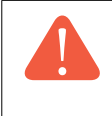

**ВНИМАНИЕ!** Перед началом работы с контактами разъёма «Сигнализация/RS485» изучите характеристики данных контактов – **таблица 6**. Не допускайте попадания на контакты разъёма «Сигнализация/RS485» электрических величин со значениями, превышающими установленные в **таблице 6**.

Порядок назначения контактов разъёма «Сигнализация»:

1. Перейти в окно «Настройки устройства» (порядок перехода – **пункт 3.5.4**, внешний вид окна – **рисунок 18**).

2. В окне «Настройки устройства» выбрать графу «Адаптер», затем строку «Реле» и нажать «Далее».

3. В открывшемся окне (**рисунок 24**) необходимо выбрать тип и полярность реле, соответствующих контактам разъёма «Сигнализация».

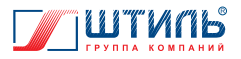

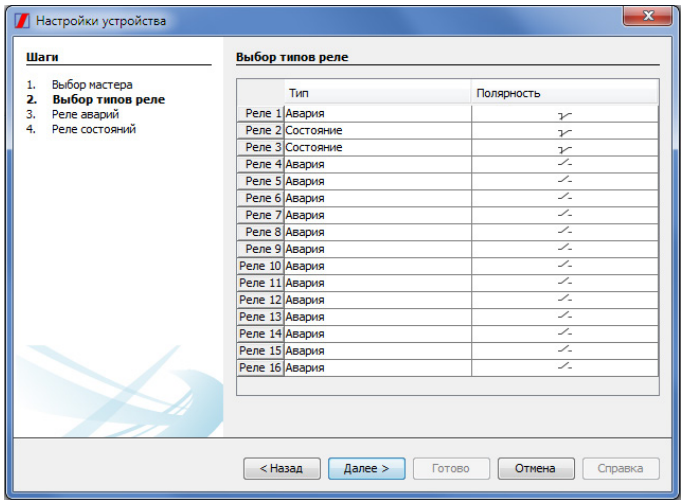

**Рисунок 24**. Окно выбора типа и полярности реле

Соответствие между реле и контактами разъёма «Сигнализация (далее по тексту также – контакты, контакт) приведено в **таблице 12**.

**Таблица 12**. Соответствие между реле и контактами разъёма «Сигнализация»

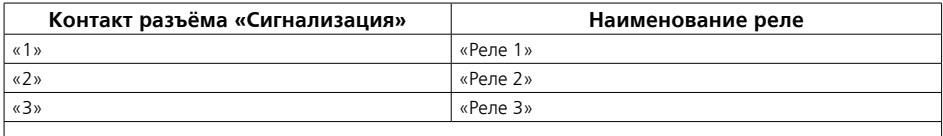

**ВНИМАНИЕ!** Контакт «4» является общим для контактов «1», «2», «3» и не предназначен для подачи сигналов. Назначение типа и вида для «Реле 4» не влияет на работу изделия.

**ВНИМАНИЕ!**«Реле 5 – 16» не имеют физической реализации в плате. Назначение типа и вида для «Реле 5 – 16» не влияет на работу изделия.

Типы реле:

• «Авария» – реле подаёт сигнал на контакт при возникновении установленной аварийной ситуации;

• «Состояние» – реле подаёт сигнал на контакт при наступлении установленного состояния ИБП/стабилизатора.

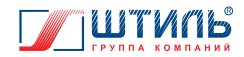

#### Полярность реле:

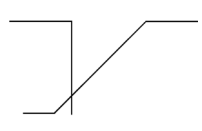

– нормальное состояние замкнутое, сигнал на контакт подаётся при размыкании;

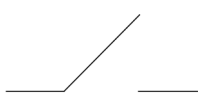

– нормальное состояние разомкнутое, сигнал на контакт подаётся при замыкании.

4. После выбора типа и полярности реле необходимо нажать «Далее» и в открывшемся окне установить аварийные ситуации, приводящие к срабатыванию каждого ранее назначенного реле аварии.

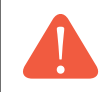

**ВНИМАНИЕ!** Список доступных аварий в окне установки аварийных ситуаций может быть сокращённым (**рисунок 25**) или развернутым (**рисунок 26** и **27**).

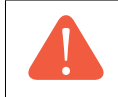

**ВНИМАНИЕ!** Для одного реле аварии возможно установить срабатывание при нескольких различных аварийных ситуациях (вплоть до всех аварий из развернутого списка).

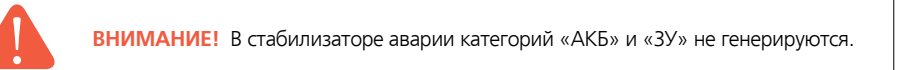

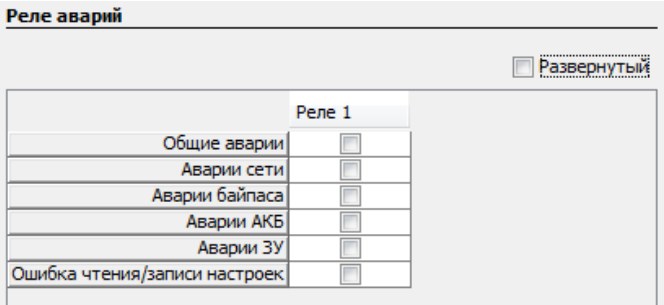

**Рисунок 25**. Окно установки аварийных ситуаций. Сокращённый список аварий

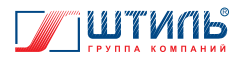

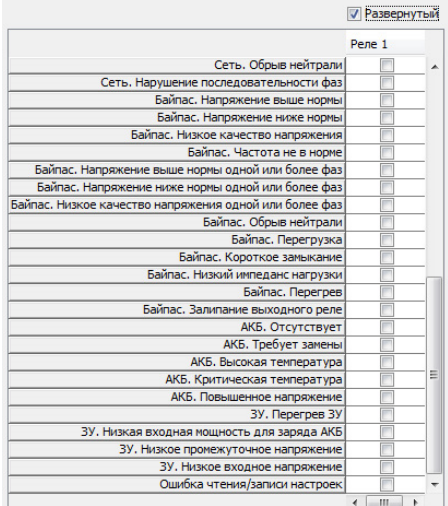

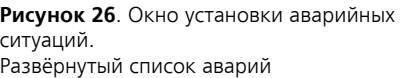

Сеть. Напряжение выше нормы одной или более фаз Сеть. Напряжение ниже нормы одной или более фаз Сеть. Низкое качество напряжения одной или более фаз

> **Рисунок 27**. Окно установки аварийных ситуаций.

Развёрнутый список аварий (продолжение)

5. После установки аварийных ситуаций необходимо нажать «Далее» и в открывшемся окне (**рисунок 28**) установить состояния, приводящие к срабатыванию каждого ранее назначенного реле состояния.

√ Развернутый Pene 1

Общая авария Перегрузка КЗ на выходе Низкий импеданс нагрузки Перегрев

Авария ИСН Залипание выходного реле Таймаут синхронизации к сети Не синхронизирован с входной сетью Не синхронизирован с отдельным входом байпаса

> Авария вентилятора Авария датчика температуры Низкое промежуточное напряжение Авария параллельной синхронизации Выход инвертора не в норме Сеть. Напряжение ниже нормы Сеть. Напряжение выше нормы Сеть. Низкое качество напряжения Сеть. Частота не в норме

Отсутствует источник питания

Промежуточное напряжение критически повышено Не заряжается внутренняя емкость

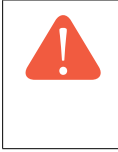

**ВНИМАНИЕ!** Для одного реле состояния возможно установить срабатывание при наступлении нескольких различных состояний ИБП/стабилизатора. Максимальное количество доступных для одного реле состояния состояний – 17, по 1 состоянию из каждой категории состояний (категория состояний – крайняя левая строка в окне выбора состояний).

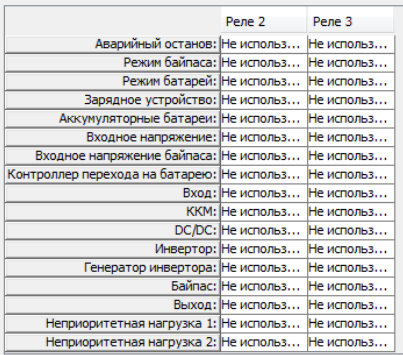

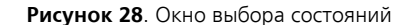

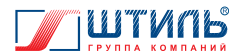

# **3.5.7 Дополнительные возможности ПО Shtyl Device Manager**

ПО Shtyl Device Manager предоставляет пользователям широкий спектр возможностей по работе с устройствами, снабжёнными платой **Штиль IC-SNMP/WEB**, включающий в себя: одновременный контроль нескольких устройств, ведение журнала событий по каждому устройству и глобального списка ошибок по всем устройствам, визуализацию получаемой от устройств информации в виде графиков, корректное (с защитой данных) дистанционное отключение питаемого от устройств оборудования и т.д. – подробная информация по функционалу ПО Shtyl Device Manager приведена в РЭ на ПО Shtyl Device Manager (доступно для свободного скачивания на сайте www.shtyl.ru).

## **3.6 Взаимодействие через Web-интерфейс**

**ВНИМАНИЕ!** Для просмотра Web-интерфейса рекомендуется использовать один из следующих браузеров:

- Opera (версия не ниже 12);
- Google Chrome (клоны Google Chrome);
- Microsoft Edge.

#### **3.6.1 Подключение**

Порядок подключения к Web-интерфейсу:

1. При локальном подключении соединить плату с компьютером (способ соединения – **таблица 7**), при удалённом – с коммутатором Ethernet-сети (способ соединения – **таблица 8**). 2. В адресной строке браузера ввести IP-адрес платы.

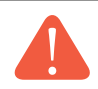

**ВНИМАНИЕ!** По умолчанию: IP-адрес - 192.168.0.1, маска подсети - 255.255.255.0.

**ВНИМАНИЕ!** При локальном подключении к Web-интерфейсу (через разъём RJ-45 компьютера) маска подсети компьютера и маска подсети платы должны соответствовать диапазону IP-адресов компьютера и платы. Изменить установленную по умолчанию маску подсети платы возможно через ПО Shtyl Device Manager при локальном подключении к плате через разъём USB-A компьютера (взаимодействие через ПО Shtyl Device Manager – **пункт 3.5**).

3. В открывшемся окне авторизации (**рисунок 29**) необходимо нажать кнопку «Авторизация» или «Вход» и затем в новом окне (**рисунок 30**) ввести имя пользователя и пароль. По умолчанию:

- имя пользователя user;
- пароль password.

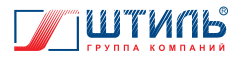

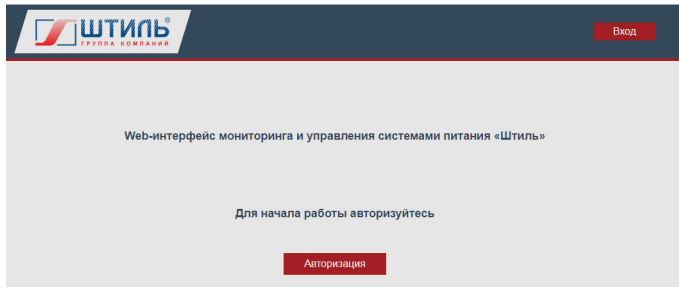

**Рисунок 29**. Окно авторизации

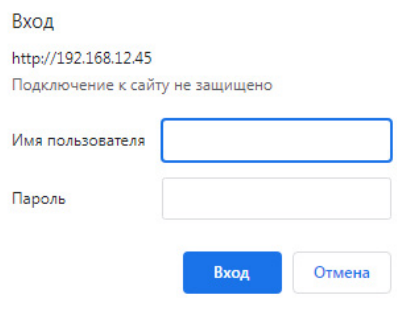

**Рисунок 30**. Окно ввода имени пользователя и пароля

После введения имени пользователя и пароля необходимо нажать «Вход».

#### **3.6.2 Просмотр информации о состоянии ИБП/стабилизатора и электросети**

Главная страница Web-интерфейса (**рисунок 31**) предоставляет информацию о состоянии электросети (блок «Питание»), выходных параметрах прибора (блок «Выход»), наличии/отсутствии ошибок и последних событиях.

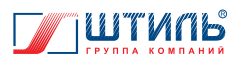

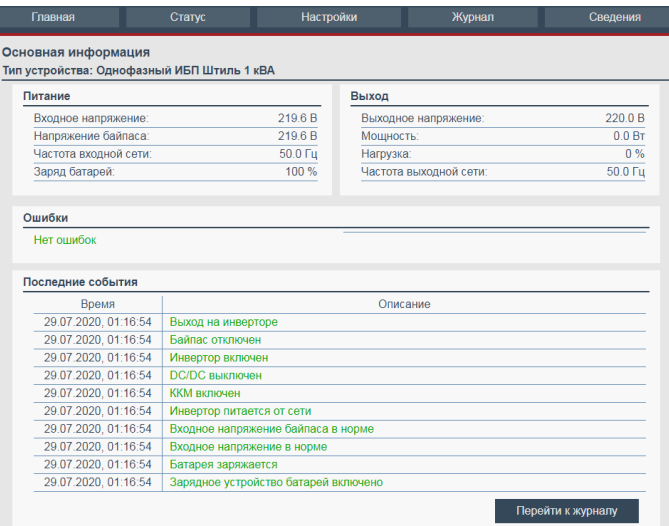

**Рисунок 31**. Главная страница Web-интерфейса

Для получения дополнительной информации о состоянии ИБП/стабилизатора и электросети необходимо перейти в пункт меню «Статус» (**рисунок 32**), предоставляющий доступ к страницам:

- «Система питания» **рисунок 33**;
- «Батареи» **рисунок 34**;
- «Температура» **рисунок 35**;
- «Состояния» **рисунок 36**;
- «Аварии» **рисунок 37**.

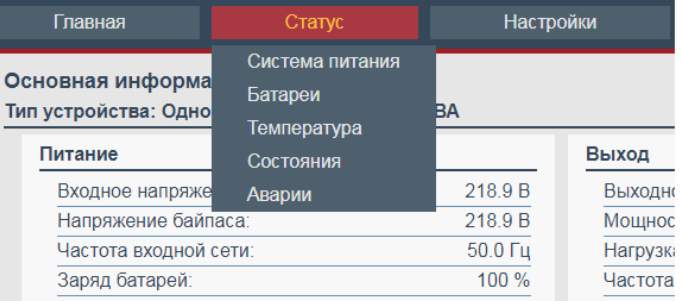

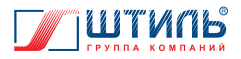

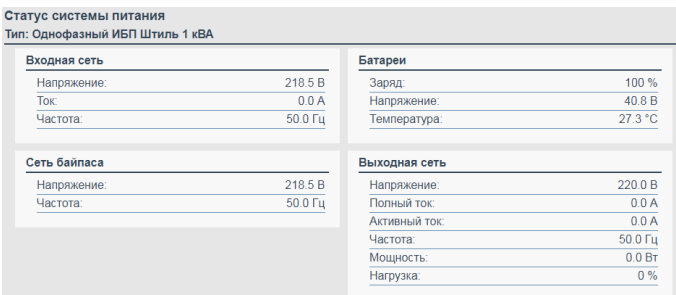

#### **Рисунок 33**. Страница «Система питания»

#### Статус батарей

#### .<br>Тип: Однофазный ИБП Штиль 1 кВА

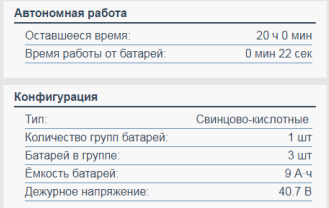

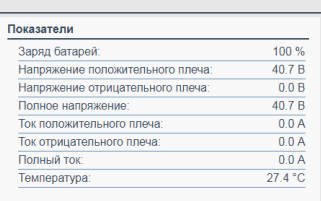

#### **Рисунок 34**. Страница «Батареи»

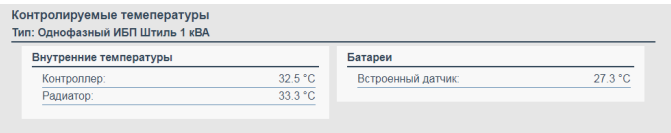

#### **Рисунок 35**. Страница «Температура»

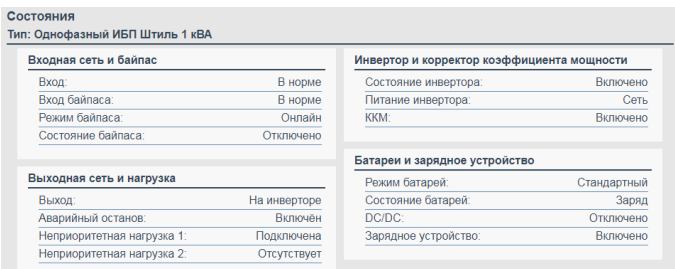

#### **Рисунок 36**. Страница «Состояния»

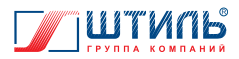

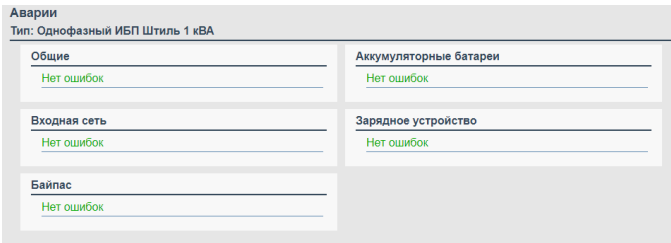

**Рисунок 37**. Страница «Аварии»

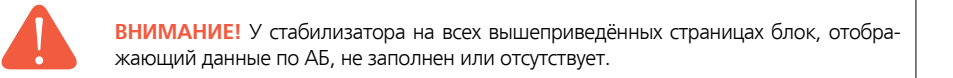

## **3.6.3 Изменение сетевых (Ethernet) и прочих параметров платы. Настройка удалённых оповещений**

Для изменения параметров платы и настройки удалённых оповещений необходимо перейти в меню «Настройки». Внешний вид меню «Настройки» – **рисунок 38**, функционал – **таблица 13**.

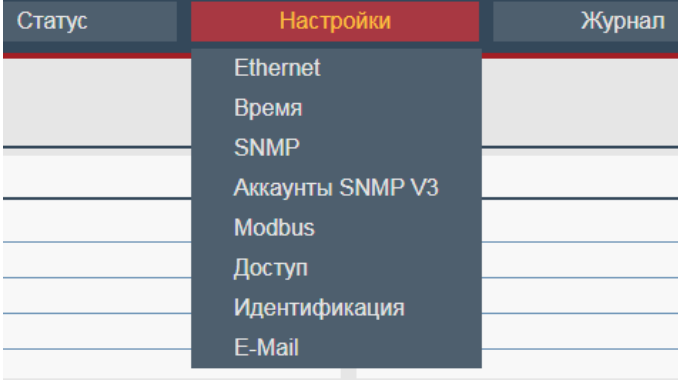

**Рисунок 38**. Меню «Настройки»

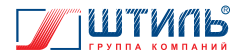

#### **Таблица 13**. Функционал меню «Настройки»

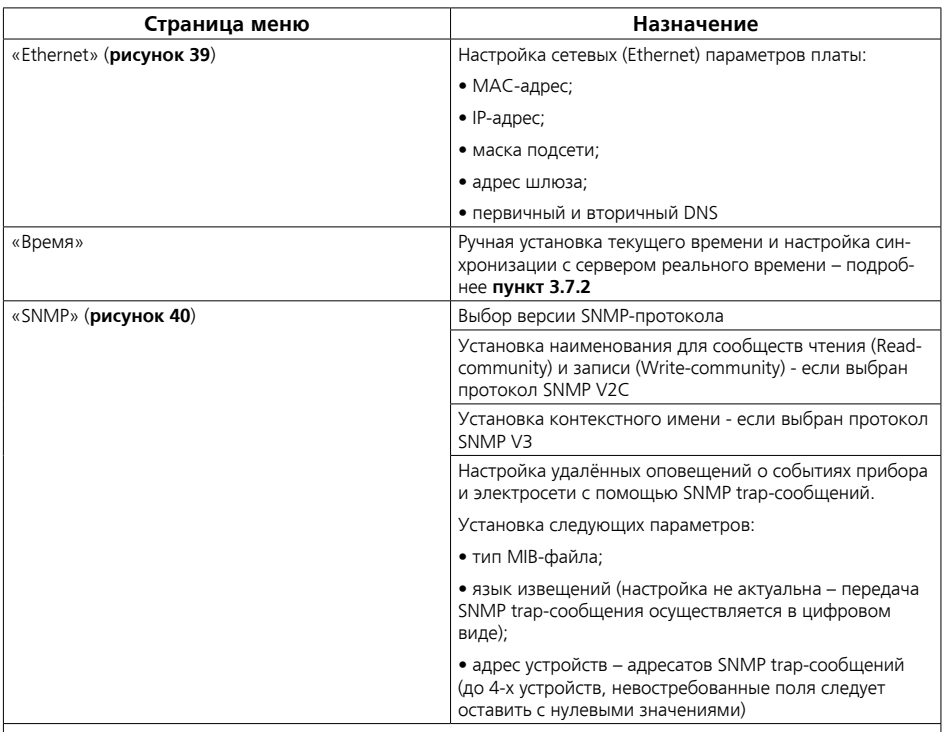

**ВНИМАНИЕ!** Устройство-адресат SNMP trap-сообщений должно иметь специальное ПО для работы с SNMP trap-сообщениями. Перед установкой данного ПО и работой с данным ПО рекомендуется проконсультироваться со специалистами.

**ВНИМАНИЕ!** При использовании MIB-файла Штиль установленное на устройстве-адресате ПО для работы с SNMP trap-сообщениями должно быть предварительно настроено на работу с MIB-файлом Штиль (порядок действий при настройке определяется интерфейсом конкретного ПО. MIB-файл Штиль доступен для скачивания на сайте www.shtyl.ru).

**ВНИМАНИЕ!** При использовании платы в составе стабилизатора в строке «Тип извещений» следует устанавливать «Штиль», в противном случае корректная отправка SNMP trap-сообщений не гарантирована.

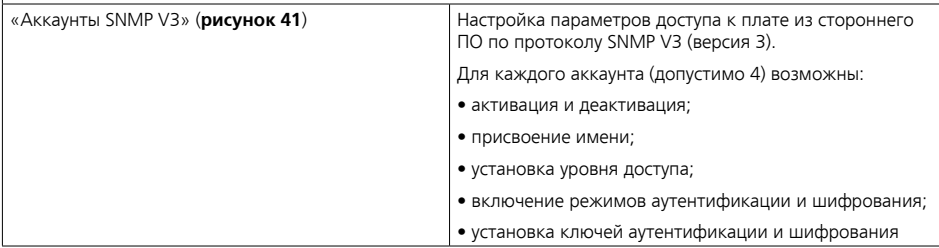

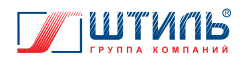

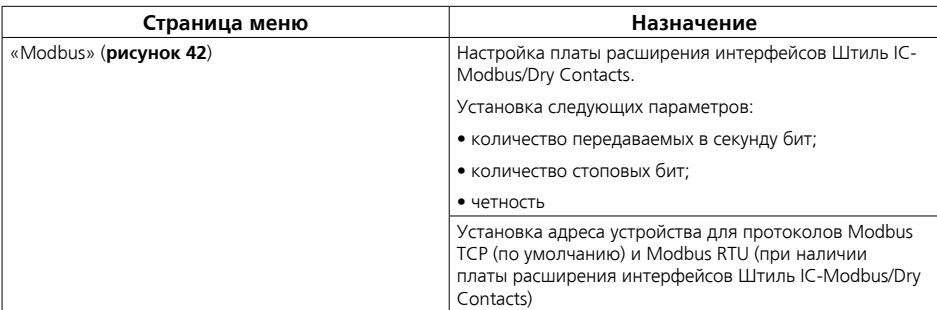

**ВНИМАНИЕ!** Для получения регистров протокола Modbus необходимо либо воспользоваться РЭ на плату расширения интерфейсов Штиль IC-Modbus/Dry Contacts, либо обратиться в сервисную службу ГК «Штиль» (e-mail: service@shtyl.ru; телефон: 8 (804) 333-65-64)

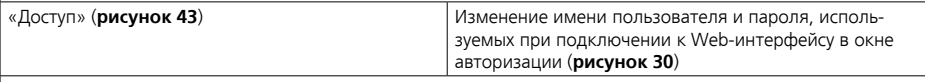

**ВНИМАНИЕ!** Во избежание несанкционированного доступа к Web-интерфейсу не рекомендуется оставлять установленные по умолчанию имя пользователя и пароль.

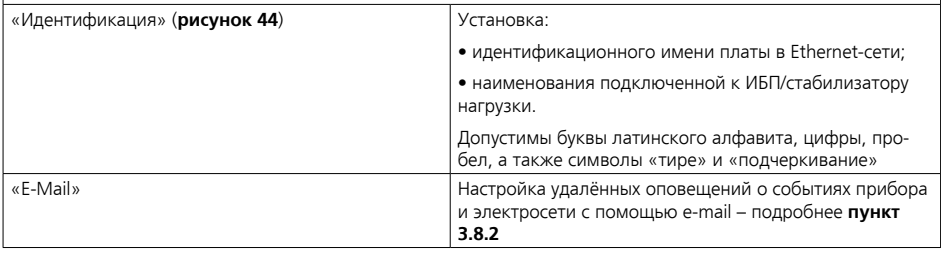

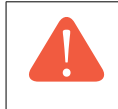

**ВНИМАНИЕ!** На всех страницах меню «Настройки» применение и сохранение сделанных настроек осуществляется нажатием «Применить», отмена – нажатием «Сбросить».

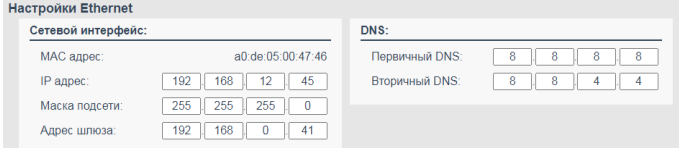

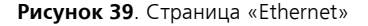

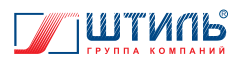

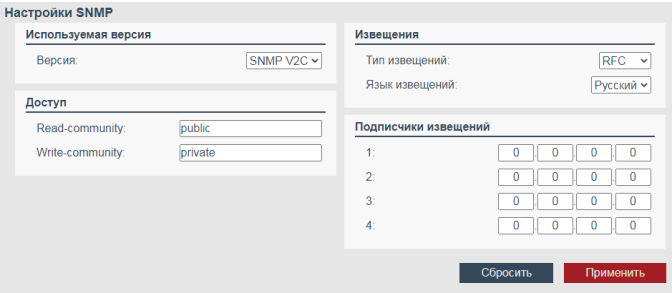

#### **Рисунок 40**. Страница «SNMP»

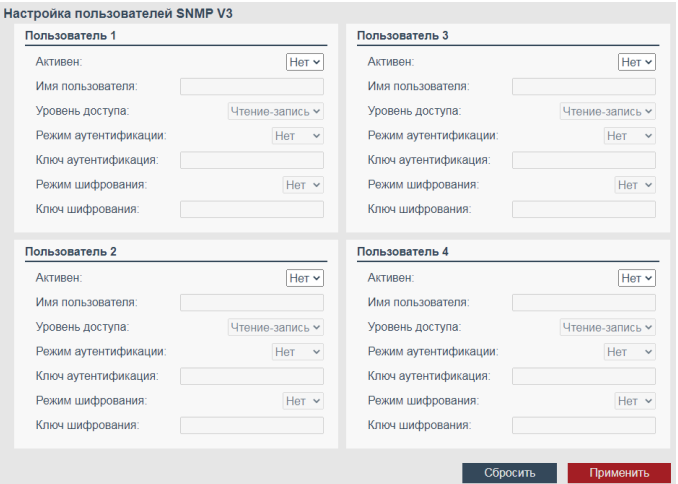

#### **Рисунок 41**. Страница «Аккаунты SNMP V3»

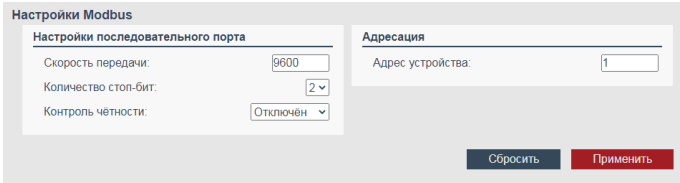

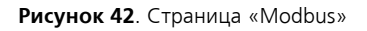

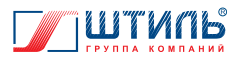

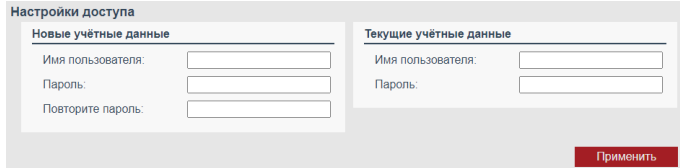

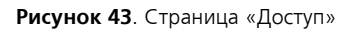

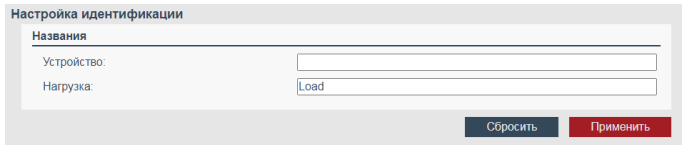

**Рисунок 44**. Страница «Идентификация»

## **3.6.4 Просмотр журнала событий**

Для открытия журнала событий необходимо перейти в меню «Журнал».

Внешний вид отображаемого в Web-интерфейсе журнала событий представлен на **рисунке 45.**

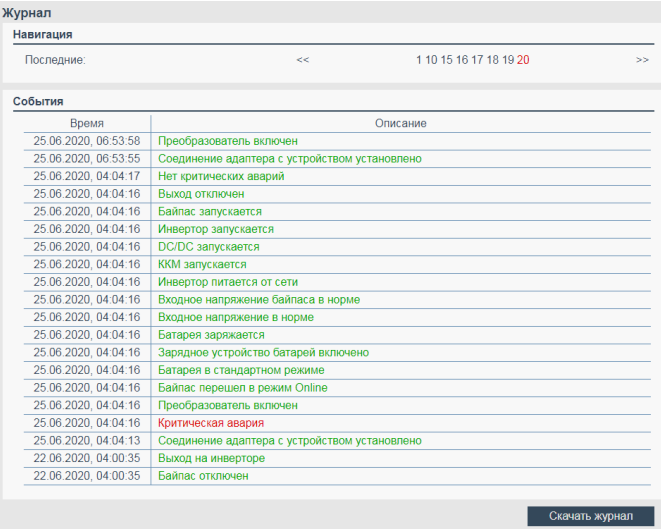

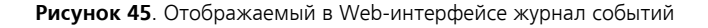

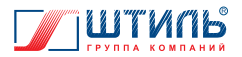

Для сохранения журнала событий (формат файла «.csv») необходимо:

1. Нажать «Скачать журнал» (левой кнопкой мыши).

2. В открывшемся окне установить необходимое к выгрузке количество записей (отсчитывается от последней к моменту выгрузки записи).

## **3.6.5 Просмотр основных сведений о плате и ИБП/стабилизаторе**

Для просмотра основных сведений о плате и ИБП/стабилизаторе необходимо перейти в меню «Сведения». Внешний вид меню «Сведения» представлен на **рисунке 46.**

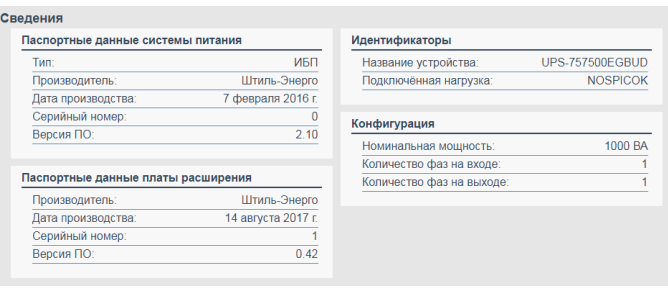

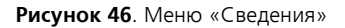

## **3.7 Взаимодействие с сервером реального времени**

Взаимодействие платы с сервером реального времени осуществляется через NTP-протокол. Настройка взаимодействия платы с сервером реального времени производится через ПО Shtyl Device Manager или через Web-интерфейс.

# **3.7.1 Настройка взаимодействия через ПО Shtyl Device Manager**

1. В ПО Shtyl Device Manager (порядок подключения к ПО Shtyl Device Manager – **пункт 3.5.1**) перейти в окно «Настройки устройства» (порядок перехода – **пункт 3.5.4**, внешний вид окна – **рисунок 18**).

2. Выбрать графу «Адаптер», затем строку «Время» и нажать «Далее».

3. Открывшееся окно «Настройки времени» (**рисунок 47**) предназначено для ручной установки текущего времени и настройки синхронизации с сервером реального времени. Функционал окна «Настройки времени» рассмотрен в **таблице 14**.

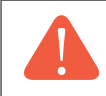

**ВНИМАНИЕ!** При использовании сервера реального времени время, получаемое от данного сервера, имеет приоритет над временем, вручную установленным пользователем.

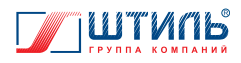

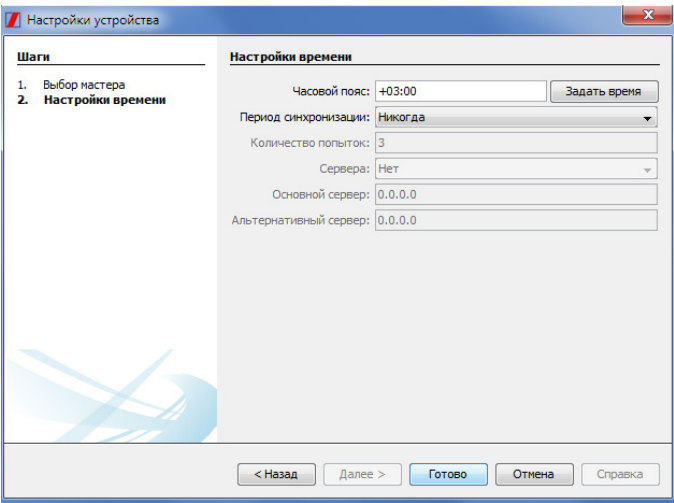

**Рисунок 47**. ПО Shtyl Device Manager. Окно «Настройки времени»

**Таблица 14**. Функционал окна «Настройки времени»

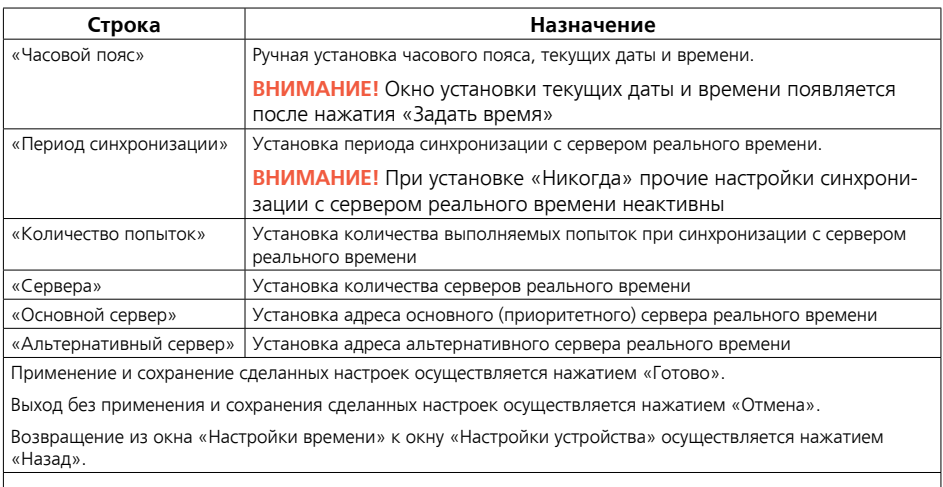

**ВНИМАНИЕ!** При нажатии «Готово» окно «Настройки устройства» автоматически закрывается.

**ВНИМАНИЕ!** При нажатии «Назад» не происходит применения и сохранения сделанных настроек.

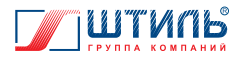

## **3.7.2 Настройка взаимодействия через Web-интерфейс**

В Web-интерфейсе (порядок подключения к Web-интерфейсу – **пункт 3.6.1**) перейти в меню «Настройки» (**рисунок 38**) и открыть страницу «Время» (**рисунок 48**). Функционал страницы «Время» рассмотрен в **таблице 15**.

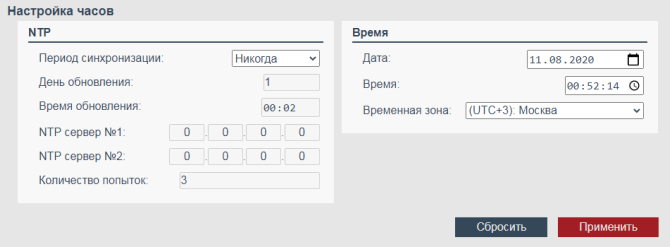

**Рисунок 48**. Web-интерфейс. Страница «Время»

**Таблица 15.** Функционал страницы «Время»

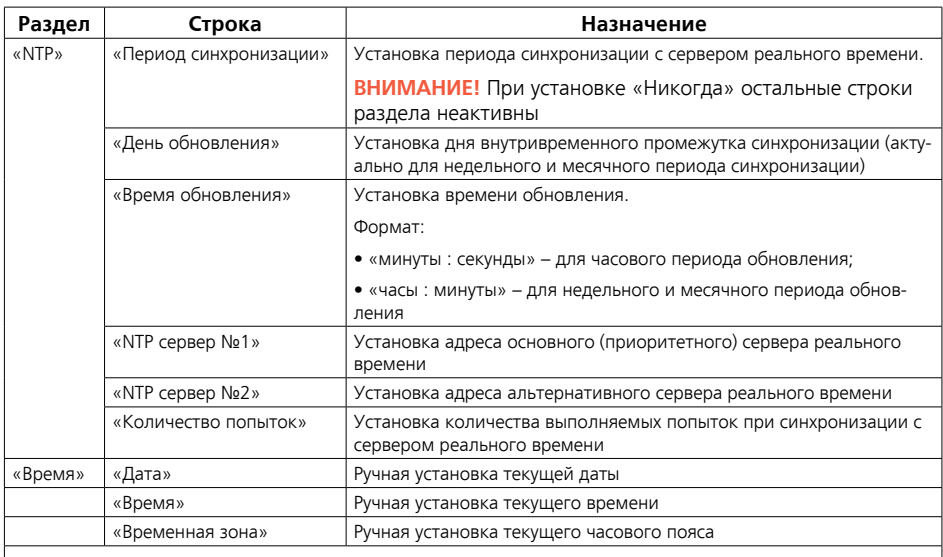

**ВНИМАНИЕ!** Применение и сохранение сделанных настроек осуществляется нажатием «Применить», отмена – нажатием «Сбросить».

**ВНИМАНИЕ!** При использовании сервера реального времени время, получаемое от данного сервера, имеет приоритет над временем, вручную установленным пользователем.

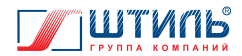

#### **3.8 Взаимодействие с почтовыми клиентами**

Взаимодействие платы с почтовыми клиентами (отправка оповещений на e-mail) осуществляется через SMTP-протокол.

Настройка взаимодействия платы с почтовыми клиентами производится через ПО Shtyl Device Manager или через Web-интерфейс.

# **3.8.1 Настройка взаимодействия через ПО Shtyl Device Manager**

Настройка взаимодействия с почтовыми клиентами через ПО Shtyl Device Manager рассмотрена в РЭ на ПО Shtyl Device Manager (доступно для свободного скачивания на сайте www.shtyl.ru).

#### **3.8.2 Настройка взаимодействия через Web-интерфейс**

В Web-интерфейсе (порядок подключения к Web-интерфейсу – **пункт 3.6.1**) перейти в меню «Настройки» (**рисунок 38**) и открыть страницу «E-mail» (**рисунок 49**). Функционал страницы «E-mail» рассмотрен в **таблице 16**.

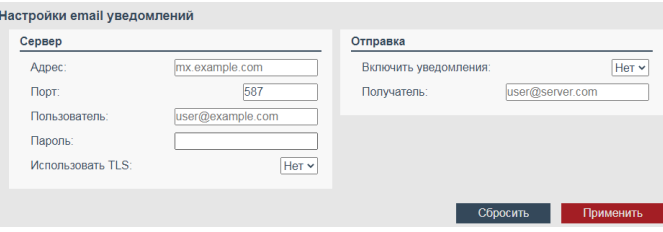

**Рисунок 49**. Web-интерфейс. Страница «E-mail»

**Таблица 16.** Функционал страницы «E-mail»

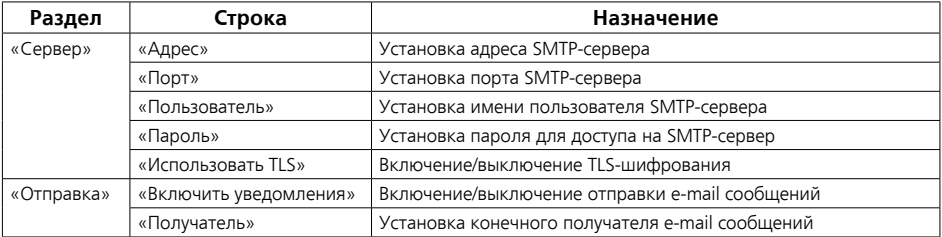

**ВНИМАНИЕ!** Применение и сохранение сделанных настроек осуществляется нажатием «Применить», отмена – нажатием «Сбросить».

**ВНИМАНИЕ!** Значения для параметров SMTP-сервера необходимо запросить либо у системного администратора, либо у поставщика услуг электронной почты.

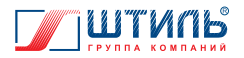

#### **3.9 Взаимодействие через USB HID Power Device**

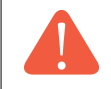

**ВНИМАНИЕ!** Взаимодействие с компьютером через USB HID Power Device осуществляется у плат, используемых в составе ИБП и подключённых к компьютеру через разъём «USB».

Взаимодействие через USB HID Power Device заключается в:

• отображении уровня заряда и статуса АБ ИБП на рабочем столе компьютера (системный значок «Питание» в области уведомлений на панели задач);

• возможности настроить зависимость между планом электропитания компьютера и уровнем заряда АБ ИБП.

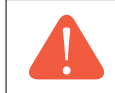

**ВНИМАНИЕ!** Порядок действий при настройке плана электропитания компьютера определяется типом операционной системы. Рекомендуем проконсультироваться со специалистами.

## **3.10 Взаимодействие с прочим (сторонним) ПО**

Взаимодействие платы с прочим (сторонним) ПО может осуществляется через разъёмы «Ethernet» и «USB» по любому доступному плате протоколу (подробнее о разъёмах и сопутствующих им протоколах – **таблица 2** и **таблица 6**).

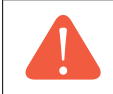

**ВНИМАНИЕ!** Настройка параметров доступа к плате из стороннего ПО, выполняемого по протоколу SNMP V3 (версия 3), осуществляется через Web-интерфейс (подробнее о настройках платы через Web-интерфейс – **пункт 3.6.3**).

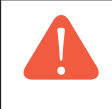

**ВНИМАНИЕ!** Совместимость прочего ПО с платой, а также функционал взаимодействия прочего ПО с платой и порядок подключения прочего ПО к плате определяется типом конкретного ПО. Рекомендуем изучить соответствующую ПО документацию и проконсультироваться со специалистами.

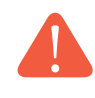

**ВНИМАНИЕ!** Если при взаимодействии стороннего ПО с платой по протоколу SNMP используется MIB-файл Штиль, то стороннее ПО должно быть предварительно настроено на работу с MIB-файлом Штиль (порядок действий при настройке определяется интерфейсом конкретного ПО. MIB-файл Штиль доступен для скачивания на сайте www.shtyl.ru).

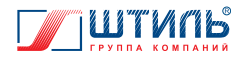

#### **3.11 Взаимодействие с дополнительным внешним оборудованием Штиль**

Плата поддерживает взаимодействие с модулем контроля климата Штиль (далее – модуль контроля климата) и платами мониторинга выключателей Штиль, модели МС-СВ и МС-СВ/4 (далее – плата мониторинга выключателей).

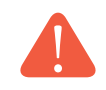

**ВНИМАНИЕ!** Перед началом работы с модулем контроля климата и платой мониторинга выключателей изучите сопутствующее данному оборудованию РЭ.

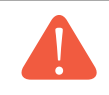

**ВНИМАНИЕ!** Контакты «В» и «А» разъёма «Сигнализация/RS485 предназначены для обмена данными только с модулем контроля климата и платой мониторинга выключателей. Взаимодействие с другими устройствами не поддерживается!

Порядок подключения к модулю контроля климата/плате мониторинга:

1. Соединить контакты «В» и «А» разъёма «Сигнализация/RS485» изделия с соответствующими разъёмами модуля контроля климата/платы мониторинга выключателей. Сечение провода для соединения – 0,5-1 мм<sup>2</sup>.

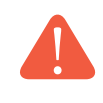

**ВНИМАНИЕ!** Перед началом работы с контактами разъёма «Сигнализация/RS485» изучите характеристики данных контактов – **таблица 6**. Не допускайте попадания на контакты разъёма «Сигнализация/RS485» электрических величин со значениями, превышающими установленные в **таблице 6**.

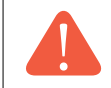

**ВНИМАНИЕ!** Информация о разъемах подключения модуля контроля климата/платы мониторинга выключателей приведена в сопутствующем данному оборудованию РЭ.

2. Настроить взаимодействие изделия с модулем контроля климата/платой мониторинга выключателей. Настройка взаимодействия осуществляется через ПО Shtyl Device Manager (порядок подключения к ПО Shtyl Device Manager – **пункт 3.5.1**).

Порядок настройки взаимодействия изделия с модулем контроля климата/платой мониторинга выключателей через ПО Shtyl Device Manager:

2.1 Перейти в окно «Настройки устройства» (порядок перехода – **пункт 3.5.4**, внешний вид окна – **рисунок 18**).

2.2 Выбрать графу «Адаптер», затем строку «Внешние модули расширения»» и нажать «Далее».

2.3. Открывшееся окно «Внешние модули расширения» (**рисунок 50**) предназначено для установки:

- наличия/отсутствия модулей контроля климата (названы «климатическими платами»);
- адреса каждого подключенного модуля контроля климата;
- наличия/отсутствия плат мониторинга выключателей (названы «мониторы АВК»);
- фактора связи с платами мониторинга выключателей;
- адреса каждой подключенной платы мониторинга выключателей.
- Назначение строк «Наличие внешнего термодатчика» и «Внешнее ЗУ» приведено в **таблице 10**.

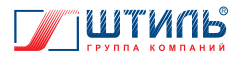

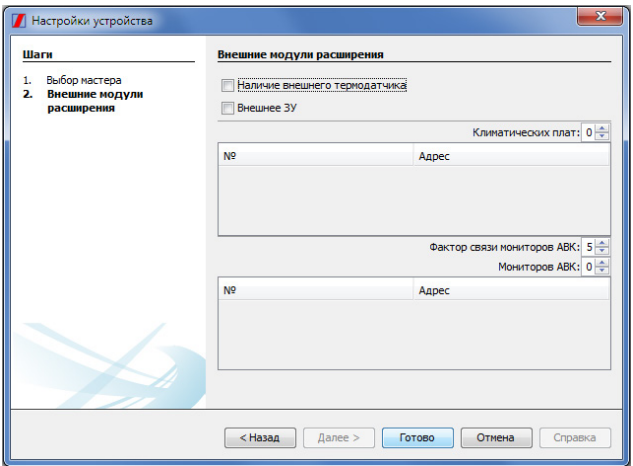

**Рисунок 50**. ПО Shtyl Device Manager. Окно «Внешние модули расширения»

#### **3.12 Обновление ПО**

**ВНИМАНИЕ!** Для получения программы обновления ПО платы и актуальной на текущий момент версии ПО платы необходимо обратиться в сервисную службу ГК «Штиль» (e-mail: service@shtyl.ru; телефон: 8 (804) 333-65-64).

**ВНИМАНИЕ!** Для работы программы обновления ПО платы необходимо наличие в операционной системе компьютера виртуальной машины Java. Порядок действий при получении и установке виртуальной машины Java определяется конкретным типом операционной системы и виртуальной машины Java. Рекомендуем проконсультироваться со специалистами.

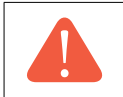

**ВНИМАНИЕ!** Обновление ПО платы возможно только при подключении к плате через разъём «Ethernet» (подробнее о подключении к изделию – **таблица 7** и **таблица 8**).

Порядок обновления ПО:

1. Запустить файл «run.bat» из предоставленного архива.

2. В открывшейся программе обновления ПО платы (**рисунок 51**) нажать «Открыть файл» и перейти в окно выбора файла ПО.

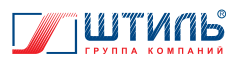

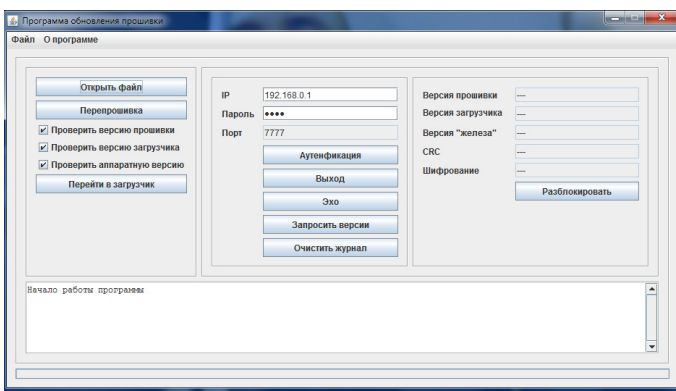

**Рисунок 51**. Внешний вид программы обновления ПО платы

3.Выбрать файл ПО платы (файл с расширением «FW» – **рисунок 52**) и нажать «Open»

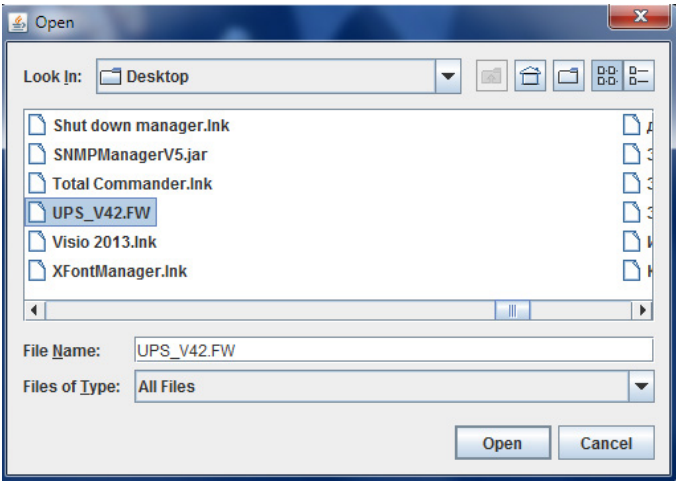

**Рисунок 52**. Выбор файла ПО платы

4. В строке «IP» поменять установленный по умолчанию IP-адрес на фактический IP-адрес платы, нуждающейся в обновлении ПО. Установленный по умолчанию пароль – 1357.

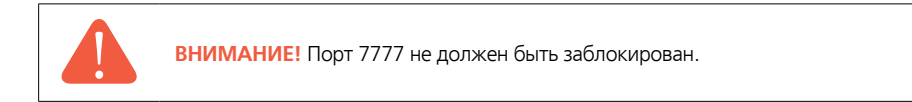

5. Нажать «Перепрошивка». Запустится обновление ПО платы. Процесс может занять некоторое время.

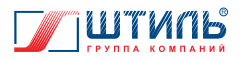

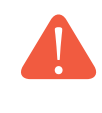

**ВНИМАНИЕ!** При совпадении текущей версии ПО с обновляемой версией в журнале появится сообщение «В адаптере прошивка новее». В таком случае для принудительного обновления ПО необходимо убрать галочку напротив строки «Проверить версию прошивки» и снова нажать «Перепрошивка».

6. После появления в журнале сообщения «Обновление прошивки прошло успешно» ПО платы обновлено.

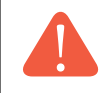

**ВНИМАНИЕ!** В случае неудачного обновления следует повторить попытку. При повторной неудаче необходимо обратиться в сервисную службу ГК «Штиль».

# **4. ВОЗМОЖНЫЕ НЕИСПРАВНОСТИ**

В случае возникновения проблем с функционированием платы осмотрите изделие на наличие видимых повреждений и попытайтесь визуально установить причину неисправности. Возможные неисправности и методы их устранения приведены в **таблице 16**.

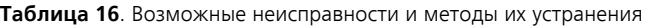

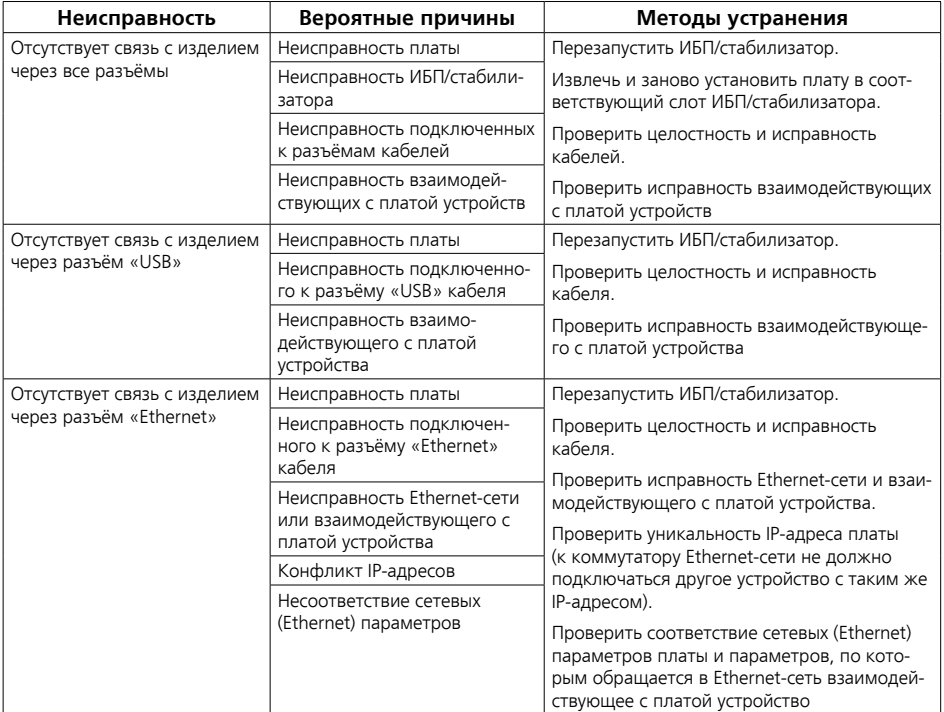

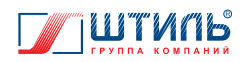

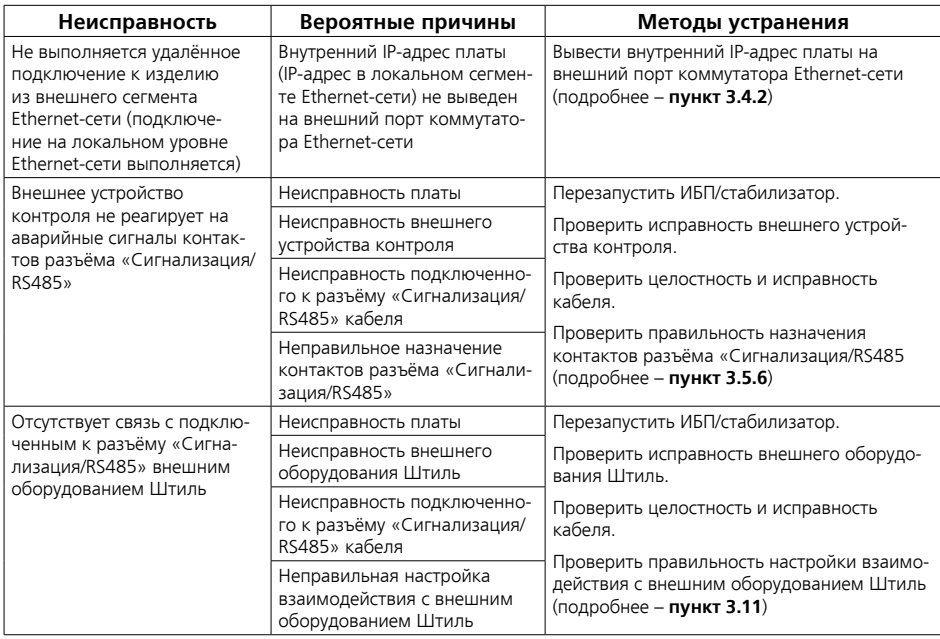

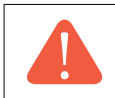

**ВНИМАНИЕ!** Если предложенные в **таблице 16** методы устранения неисправности не помогают, то обратитесь в сервисную службу ГК «Штиль».

**ВНИМАНИЕ!** Не пытайтесь самостоятельно проводить ремонтное обслуживание платы. Для проведения любых работ по диагностике и ремонту изделия обращайтесь в сервисную службу ГК «Штиль».

## **5. ТЕХНИЧЕСКОЕ ОБСЛУЖИВАНИЕ**

#### **5.1 Техническое обслуживание изделия**

**ВНИМАНИЕ!** Периодическое техническое обслуживание не требует извлечения платы из слота ИБП/стабилизатора.

При периодическом техническом обслуживании изделия (рекомендуется выполнять ТО не реже одного раза в полгода, одновременно с техническим обслуживанием прибора, в слот которого плата установлена) проводятся следующие работы:

• проверка соответствия светодиодной индикации текущему режиму работы;

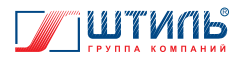

- осмотр внешней поверхности на отсутствие механических повреждений, коррозии и загрязнений;
- очистка внешней поверхности от пыли (производится сухой чистой ветошью);

• осмотр и проверка надёжности крепления на месте эксплуатации (в слоте ИБП/стабилизатора);

• осмотр и проверка надёжности крепления всех подключенных кабелей;

• проверочное подключение к ПО Shtyl Device Manager и Web-интерфейсу, если ПО Shtyl Device Manager и/или Web-интерфейс не используются в постоянном режиме (подробнее о подключении: ПО Shtyl Device Manager – **пункт 3.5.1**, Web-интерфейс – **пункт 3.6.1**).

#### **5.2 Меры безопасности**

- ПЕРЕД ТЕХНИЧЕСКИМ ОБСЛУЖИВАНИЕМ РЕКОМЕНДУЕТСЯ ОСВОБОДИТЬ РУКИ ОТ КОЛЕЦ, БРАСЛЕТОВ, ЧАСОВ И ПРОЧИХ МЕТАЛЛИЧЕСКИХ ПРЕДМЕТОВ;
- РАБОТЫ, ПОДРАЗУМЕВАЮЩИЕ КОНТАКТ С ИЗДЕЛИЕМ ИЛИ С ИБП/СТАБИЛИЗАТОРОМ, В КОТОРОМ УСТАНОВЛЕНО ИЗДЕЛИЕ, ПРОИЗВОДЯТСЯ ТОЛЬКО С ИСПОЛЬЗОВАНИЕМ ДИЭ-ЛЕКТРИЧЕСКОГО ИНСТРУМЕНТА И В СООТВЕТСТВИИ С ПРАВИЛАМИ ПО ОХРАНЕ ТРУДА ПРИ ЭКСПЛУАТАЦИИ ЭЛЕКТРОУСТАНОВОК. РЕКОМЕНДУЕТСЯ ИСПОЛЬЗОВАНИЕ ДИЭЛЕКТРИЧЕ-СКИХ ПЕРЧАТОК;
- ОЧИСТКА ВНЕШНЕЙ ПОВЕРХНОСТИ ИЗДЕЛИЯ ОТ ПЫЛИ ОСУЩЕСТВЛЯЕТСЯ ТОЛЬКО ПРИ ПОЛНОСТЬЮ ОТКЛЮЧЕННОМ (ВЫКЛЮЧЕННОМ) ИБП/СТАБИЛИЗАТОРЕ (ПОРЯДОК ОТКЛЮ-ЧЕНИЯ ПРИВЕДЁН В СООТВЕТСТВУЮЩЕМ ПРИБОРУ РЭ);

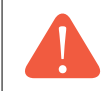

**ВНИМАНИЕ!** Внутри корпуса выключенного ИБП сохраняется заряд, который может вызвать поражение человека электрическим током.

• ПРИ ОЧИСТКЕ ИЗДЕЛИЯ ОТ ПЫЛИ СОБЛЮДАЙТЕ ОСТОРОЖНОСТЬ И НЕ НАРУШАЙТЕ ЦЕ-ЛОСТНОСТЬ РАЗЪЕМОВ И СОЕДИНЕНИЙ.

#### **5.3 Текущий ремонт**

**ВНИМАНИЕ!** Текущий ремонт изделия может проводиться только квалифицированным персоналом, допущенным к данным работам предприятием-изготовителем.

# **6. ХРАНЕНИЕ И ТРАНСПОРТИРОВАНИЕ**

Плата должна соответствовать требованиям технической документации после хранения в упакованном виде в складских неотапливаемых помещениях в течение 12 месяцев при температуре окружающей среды от минус 40 °С до плюс 40 °С и среднемесячной относительной влажности 80%.

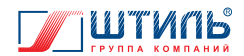

Транспортирование платы должно проводиться в упаковке предприятия-изготовителя железнодорожным и автомобильным транспортом (в крытых вагонах, закрытых автомашинах, контейнерах) при температуре окружающей среды от минус 40 °С до плюс 40 °С и относительной влажности 80%.

Транспортирование в самолетах должно производиться в соответствии с правилами перевозки багажа и грузов по воздушным линиям.

Климатические условия транспортирования на самолетах: нижнее значение температуры минус 40 °С, резкая смена температур от минус 40 °С до плюс 40 °С, пониженное давление воздуха до 26,5 кПа (200 мм. рт. ст.).

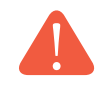

**ВНИМАНИЕ!** Избегайте механических воздействий на упаковочную тару при транспортировке. Необходимо устанавливать упаковочную тару в соответствии с маркировкой «низ-верх». Несоблюдение данных требований может привести к выходу платы из строя.

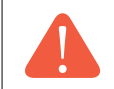

**ВНИМАНИЕ!** Не допускается воздействие прямых солнечных лучей и влаги на упакованную плату.

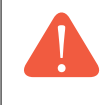

**ВНИМАНИЕ!** В случае транспортирования или хранения платы в условиях отрицательных температур перед началом подключения и использования изделие необходимо выдержать в нормальных условиях эксплуатации (**таблица 6**) не менее 8 часов.

# **7. ГАРАНТИИ ИЗГОТОВИТЕЛЯ**

#### Предприятие-изготовитель гарантирует соответствие платы требованиям технической документации при соблюдении потребителем условий транспортирования, хранения, монтажа и эксплуатации, предусмотренных в эксплуатационной документации.

Гарантийный срок эксплуатации изделия – 24 месяца со дня продажи через розничную торговую сеть, но не более 36 месяцев со дня изготовления.

В течение гарантийного срока эксплуатации в случае нарушения работоспособности изделия по вине предприятия-изготовителя потребитель имеет право на проведение гарантийного ремонта.

В гарантийный ремонт не принимаются изделия, имеющие признаки воздействия влаги, механические повреждения и следы вмешательства в электрическую схему.

## **8. ИЗГОТОВИТЕЛЬ**

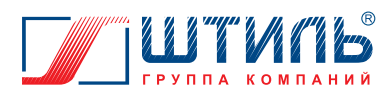

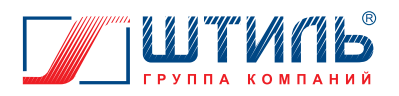